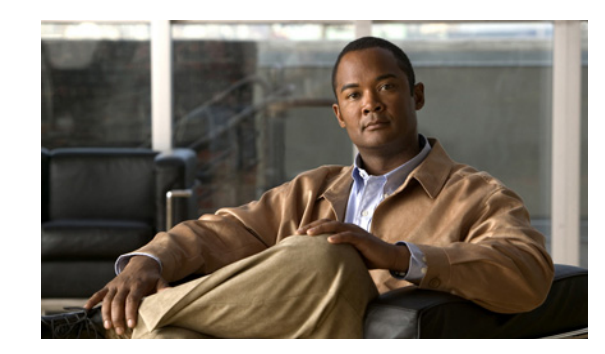

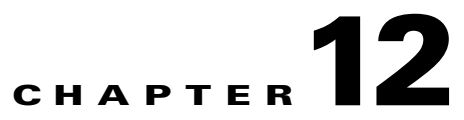

# **Viewing Administrative Information from the Web Interface**

To access the Administrative page of the MWTM web interface, click **Administrative** in the navigation tree in the left pane. The right pane displays the following tabs:

- **•** General
- **•** SNMP
- **•** Credentials
- **•** Discovery
- **•** User Management

This chapter contains:

- **•** [Viewing General Tab Details, page 12-1](#page-0-0)
- **•** [Viewing SNMP Tab Details, page 12-20](#page-19-0)
- **•** [Viewing Credentials Tab Details, page 12-22](#page-21-0)
- **•** [Viewing Discovery Tab Details, page 12-25](#page-24-0)
- **•** [Viewing User Management Tab Details, page 12-30](#page-29-0)

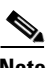

**Note** If MWTM User-Based Access is enabled, only users with authentication level 3 (Network Operator) and higher can see all options. Users of all other levels see only the System Information and System Status panes (except License Information and Chassis Inventory (7600/SAMI) Report).

# <span id="page-0-0"></span>**Viewing General Tab Details**

The MWTM web interface **General** tab provides access to MWTM system information, including messages, logs, status, and properties. To view the General tab information, click **Administrative** in the navigation tree and then click **General** tab in the right pane. This tab displays the information indicated in the following table.

Г

**The Second** 

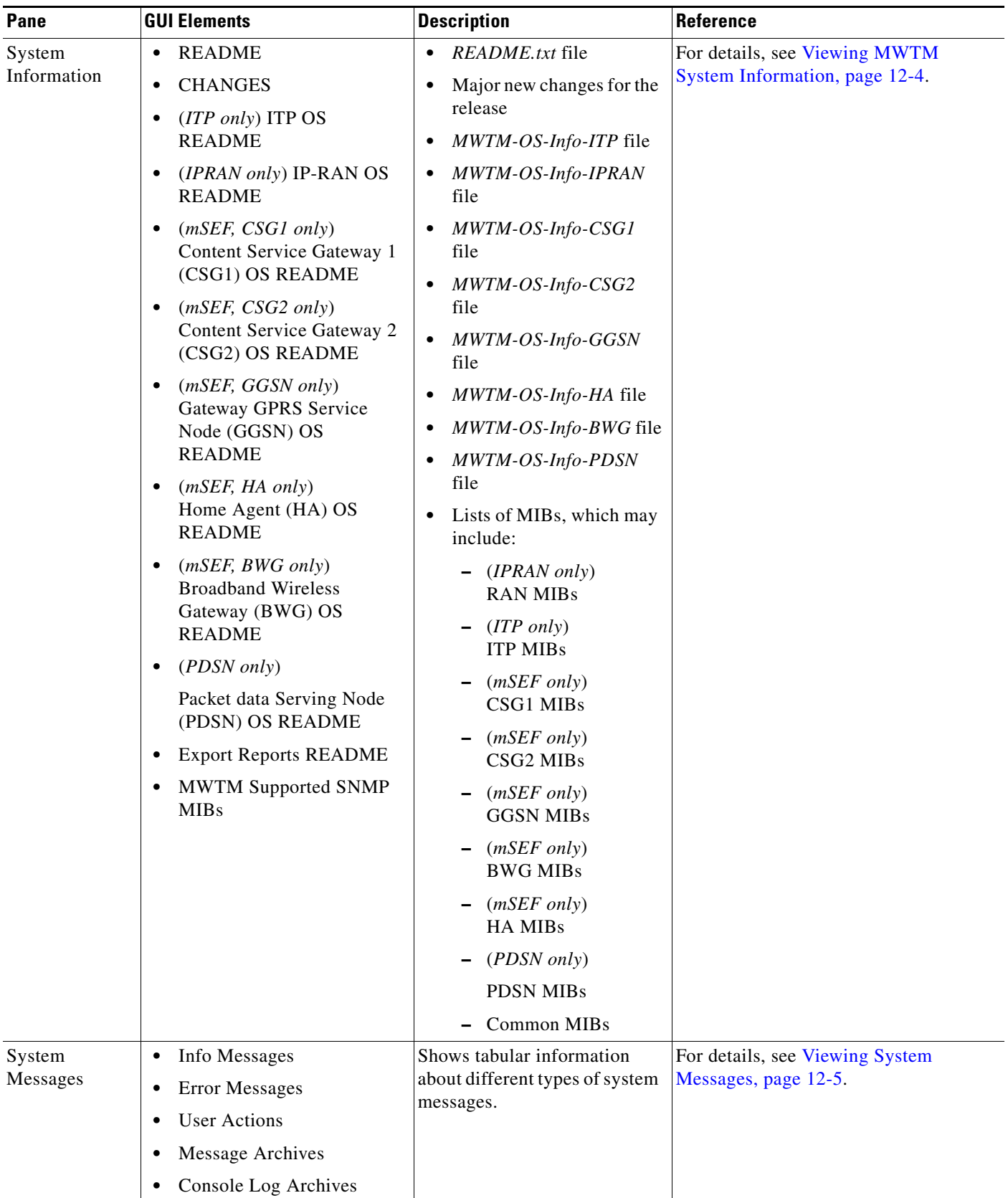

×

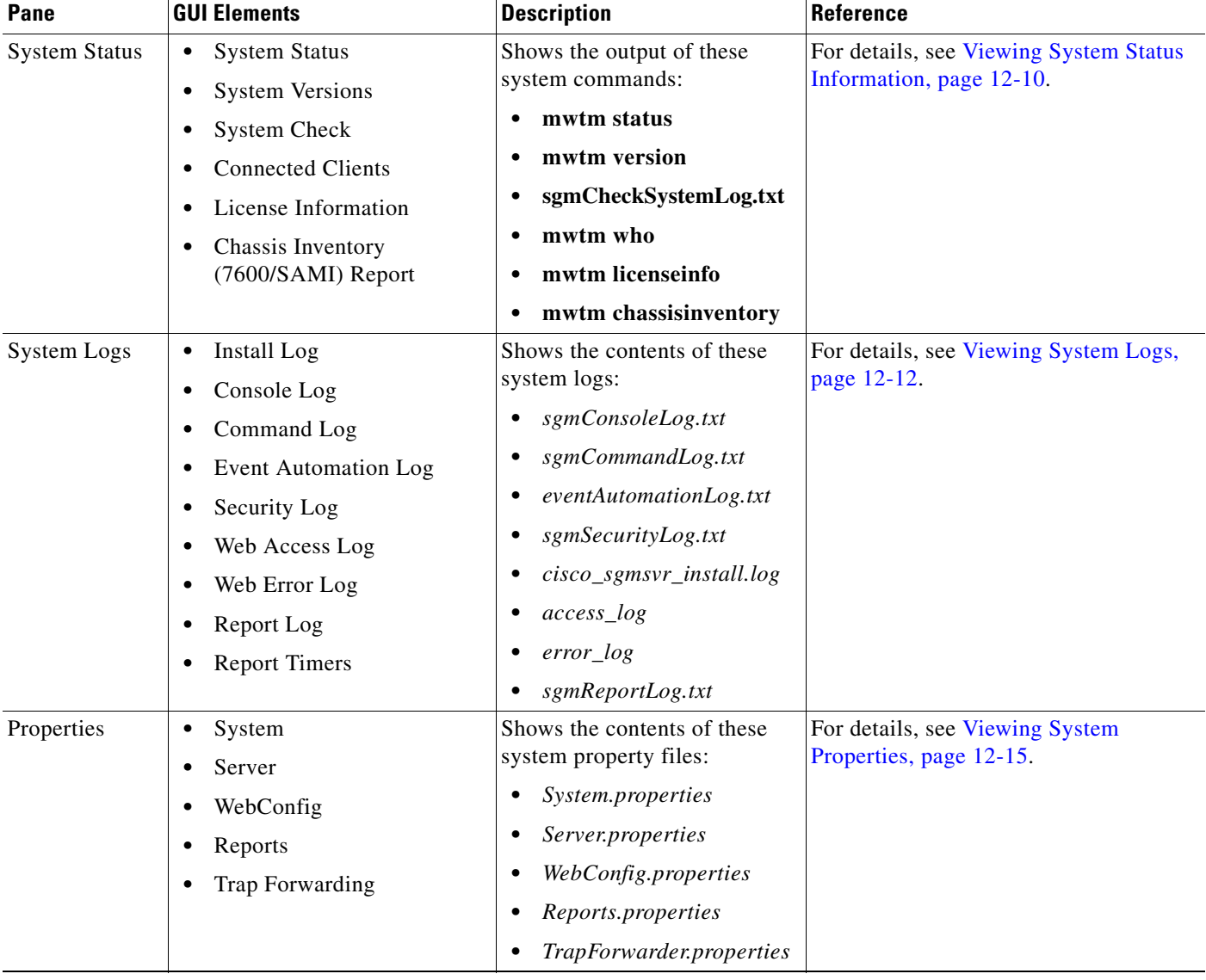

The General tab displays the following:

- **•** [Viewing MWTM System Information, page 12-4](#page-3-0)
- **•** [Viewing System Messages, page 12-5](#page-4-0)
- **•** [Viewing System Status Information, page 12-10](#page-9-0)
- **•** [Viewing System Logs, page 12-12](#page-11-0)
- **•** [Viewing Properties, page 12-15](#page-14-1)

## <span id="page-3-0"></span>**Viewing MWTM System Information**

Depending upon which type(s) of network you are managing, you can view the following MWTM system information from the MWTM web interface by clicking **Administrative** in the navigation tree in the left pane and then clicking **General** tab in the right pane:

**• README**—Shows the contents of the */opt/CSCOsgm/install/README.txt* file. This file provides a brief overview of the system requirements and the tasks that are necessary to install this software release.

To access the MWTM README page, choose **README** from the **Administrative** page.

- **• CHANGES**—Lists the major new features for the release.
- **•** (*ITP only*) **ITP OS README**—Shows the contents of the */opt/CSCOsgm/install/MWTM-OS-Info-ITP* file. This file contains a list of the supported OS software images for:
	- **–** ITP nodes
	- **–** GTT encoding scheme
	- **–** MLR address table configuration
	- **–** GTT accounting statistics reports
	- **–** Route table and GTT table deployment
	- **–** MSU rates
	- **–** ITP provisioning

To access the MWTM ITP OS README page, choose **ITP OS README** from the **Administrative** page.

**•** (*IPRAN only*) **IPRAN OS README**—Shows the contents of the

*/opt/CSCOsgm/install/MWTM-OS-Info-IPRAN* file. This file contains a list of the supported OS software images for:

- **–** MWR nodes
- **–** ONS nodes
- **–** RAN SVC cards

To access the MWTM IPRAN OS README page, choose **IPRAN OS README** from the **Administrative** page.

**•** (*mSEF, CSG1 only*) **CSG1 OS README**—Shows the contents of the */opt/CSCOsgm/install/MWTM-OS-Info-CSG* file. This file contains a list of the supported OS software images for CSG1.

To access the MWTM CSG1 OS README page, choose **CSG1 OS README** from the **Administrative** page.

**•** (*mSEF, CSG2 only*) **CSG2 OS README**—Shows the contents of the */opt/CSCOsgm/install/MWTM-OS-Info-CSG2* file. This file contains a list of the supported OS software images for CSG2.

To access the MWTM CSG2 OS README page, choose **CSG2 OS README** from the **Administrative** page.

**•** (*mSEF, GGSN only*) **GGSN OS README**—Shows the contents of the */opt/CSCOsgm/install/MWTM-OS-Info-GGSN* file. This file contains a list of the supported OS software images for GGSN.

To access the MWTM GGSN OS README page, choose **GGSN OS README** from the **Administrative** page.

**•** (*mSEF, HA only*) **HA OS README**—Shows the contents of the */opt/CSCOsgm/install/MWTM-OS-Info-HA* file. This file contains a list of the supported OS software images for HA.

To access the MWTM HA OS README page, choose **HA OS README** from the **Administrative** page.

- **•** (*PDSN only*) **PDSN OS README**—Shows the contents of the */opt/CSCOsgm/install/MWTM-OS-Info-PDSN* file. This file contains a list of the supported OS software images for PDSN.
- **• Export Reports README—**Shows the contents of the */opt/CSCOsgm/install/README-ExportReports.txt* file. This file contains a list of the formats for the export files.
- **•** (*mSEF, BWG only*) **BWG OS README**—Shows the contents of the */opt/CSCOsgm/install/ MWTM-OS-Info-BWG* file. This file contains a list of the supported OS software images for BWG.

To access the MWTM BWG OS README page, choose **BWG OS README** from the **Administrative** page.

**• MWTM Supported SNMP MIBs**—Shows a list of the MIBs (categorized by product type) on the server to which you are connected, and which is currently running the MWTM.

Each MIB appears in a list as a clickable link. You can open or download the contents of the MIB by clicking the MIB name. See Appendix F, "MIB Reference," for a complete list and high-level description of each supported MIB.

To access the MIBs page, choose **MIBs** from the **Administrative** page of the MWTM web interface.

## <span id="page-4-0"></span>**Viewing System Messages**

You can view the following MWTM system messages from the MWTM web interface by clicking **Administrative** in the navigation tree in the left pane and then clicking **General** tab in the right pane:

**Note** These messages are related to the MWTM system itself, not to your network.

- **•** [Viewing Info Messages, page 12-5](#page-4-1)
- **•** [Viewing All Archived MWTM Messages, page 12-9](#page-8-0)
- **•** [Viewing MWTM User Action Messages, page 12-7](#page-6-0)
- **•** [Viewing All Archived MWTM Messages, page 12-9](#page-8-0)

#### <span id="page-4-1"></span>**Viewing Info Messages**

You can view info messages by clicking **Administrative > General > Info Messages**, or **Info** from the web page menu bar, if visible.

The System Messages: Last *number* Info Messages page shows informational messages in the MWTM system log. These messages can be useful when diagnosing and correcting MWTM operational problems.

 $\mathbf I$ 

The Last Info Messages table contains:

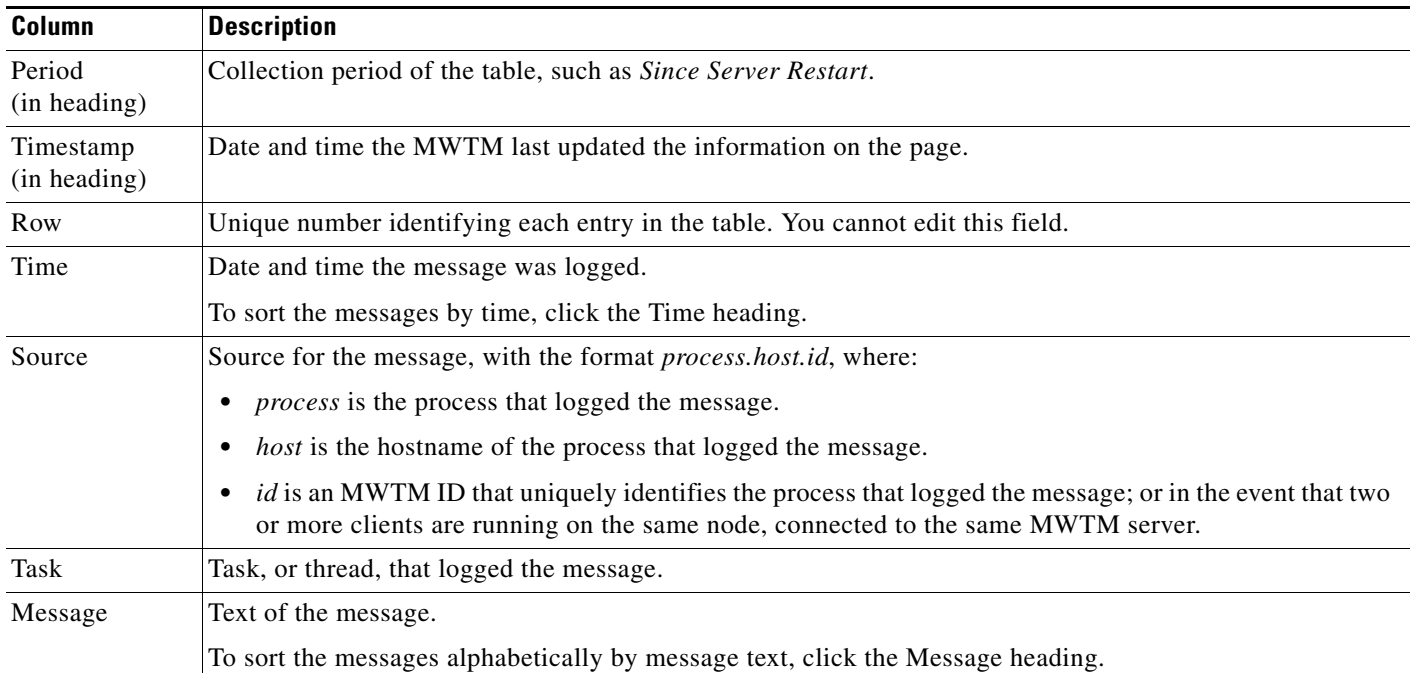

## **Viewing Error Messages**

The System Messages: Last *number* Error Messages page shows error messages stored in the MWTM system log. These messages can be useful when diagnosing and correcting MWTM operational problems.

To access this page, click:

- **• Administrative > General > Error Messages**.
- **• Error** from the web page menu bar, if visible.

The Last Error Messages table contains:

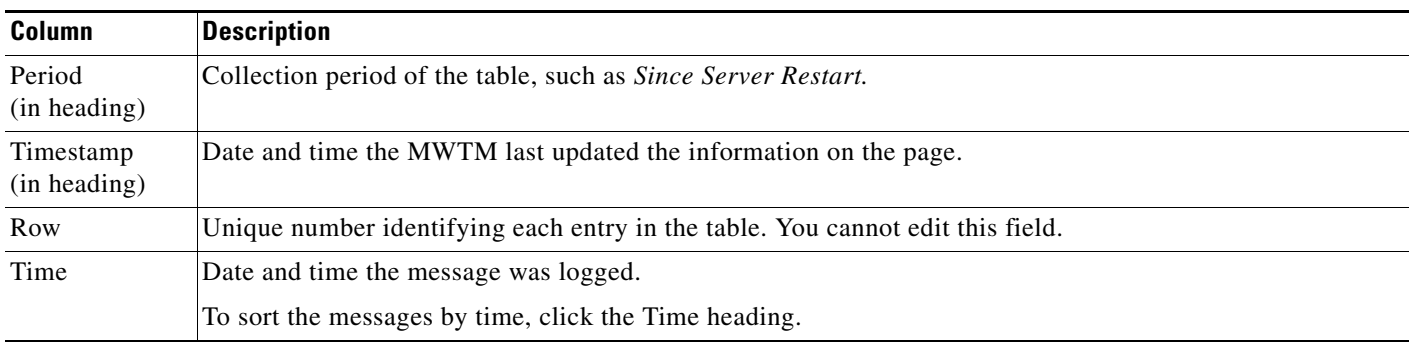

 $\mathbf I$ 

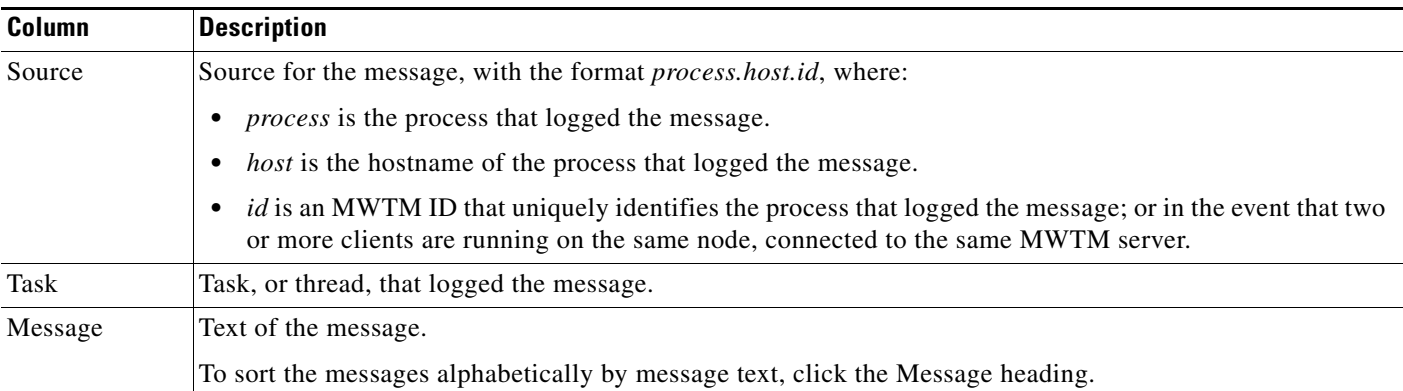

## <span id="page-6-0"></span>**Viewing MWTM User Action Messages**

The System Messages: Last *number* Action Messages page shows user action messages stored in the MWTM system log. These messages can be useful when diagnosing and correcting MWTM operational problems, and when monitoring audit trails of user actions.

To access this page, use one of these procedures. Click:

- **• Administrative > General > User Actions**.
- **• Action** from the web page menu bar, if visible.

The MWTM shows the System Messages: Last *number* Action Messages page. The System Messages: Last *number* Action Messages page has these sections:

- **•** [Last Action Messages Menu, page 12-7](#page-6-1)
- **•** [Last Action Messages Table, page 12-8](#page-7-0)

#### <span id="page-6-1"></span>**Last Action Messages Menu**

By default, the MWTM shows action messages of all classes on the System Messages: Last *number* Action Messages page. However, the MWTM provides menu options that enable you to display only messages of a specific class on the page.

Г

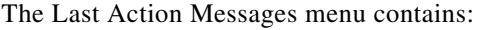

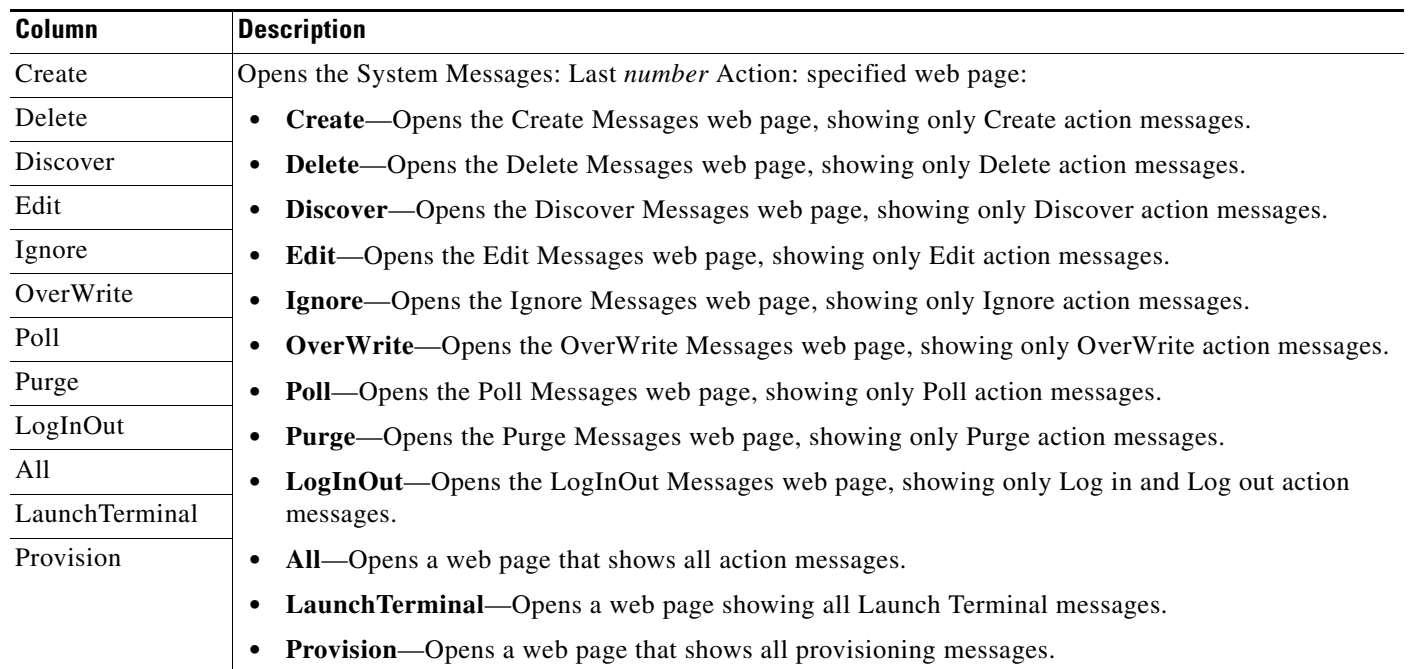

#### <span id="page-7-0"></span>**Last Action Messages Table**

The Last Action Messages table contains:

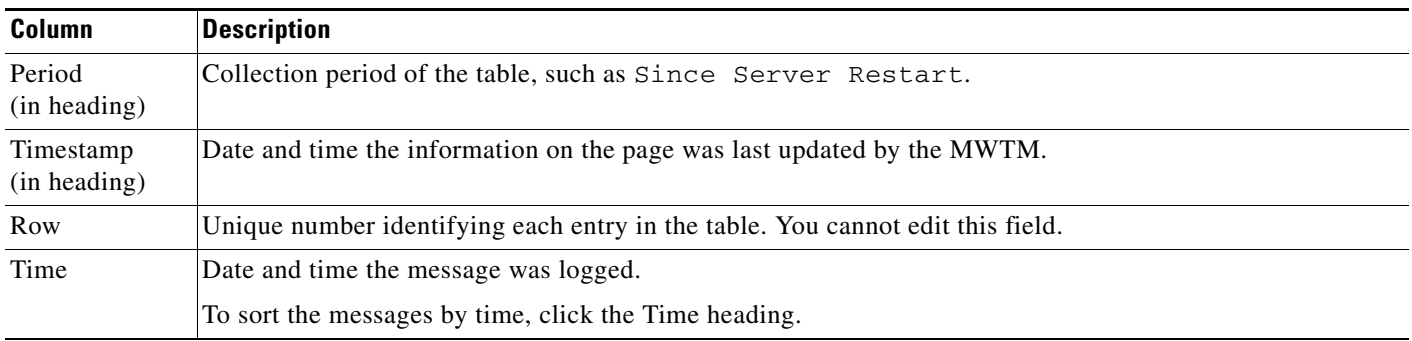

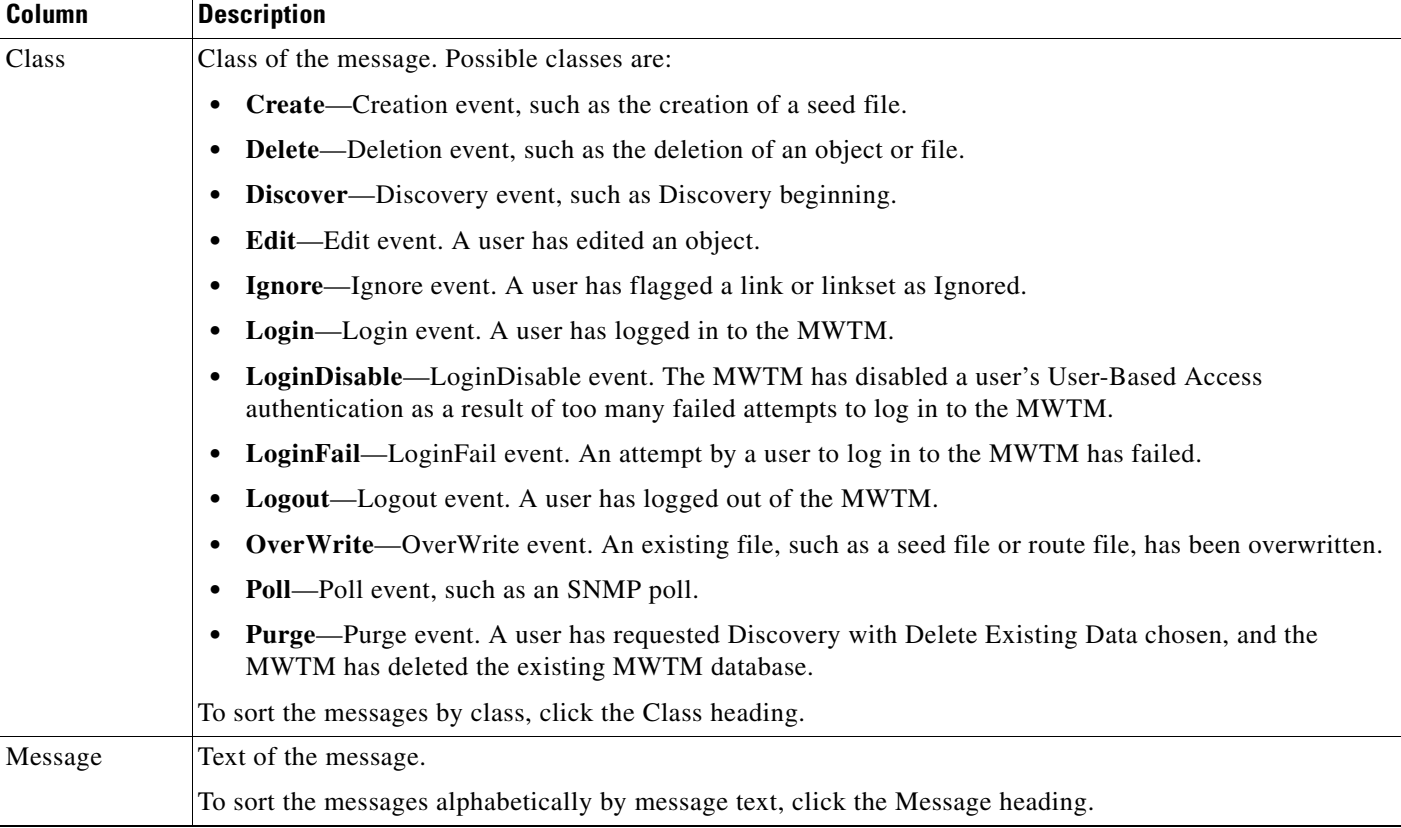

## <span id="page-8-0"></span>**Viewing All Archived MWTM Messages**

The System Message Archives: All Messages page shows all archived messages in the MWTM system logs, including:

- **•** error
- **•** informational
- **•** trace
- **•** debug
- **•** dump
- **•** messages
- **•** SNMP

To access the System Message Archives: All Messages page, use one of these options. Click:

- **• Administrative > General > Message Archives**.
- **• Archives** from the web page menu bar, if visible.

On the System Message Archives: All Messages page, messages are archived by timestamp. Each archived file contains all MWTM system messages for a single session for the server to which you are connected, and which is currently running the MWTM server. (If you restart the server, the MWTM creates a new file.)

To view archived messages, click a timestamp. The System Messages Archive: Last *number* All Messages page appears, which shows all messages that were in the system log at the specified timestamp.

Г

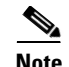

**Note** You might observe an entry labeled *messageLog-old* among a list of files that have timestamps in the filenames. A daily cron job creates the files with the timestamps. The cron job, which runs at midnight, searches through the *messageLog.txt* and *messageLog-old.txt* files for all entries from the past day. The *messageLog-old.txt* file exists only if the size of *messageLog.txt* exceeds the limit set by the mwtm logsize command. The MWTM lists the contents of *messageLog-old.txt* because it could contain important data from the day the message log file rolled over.

The Last All Messages table contains this information (without column headers):

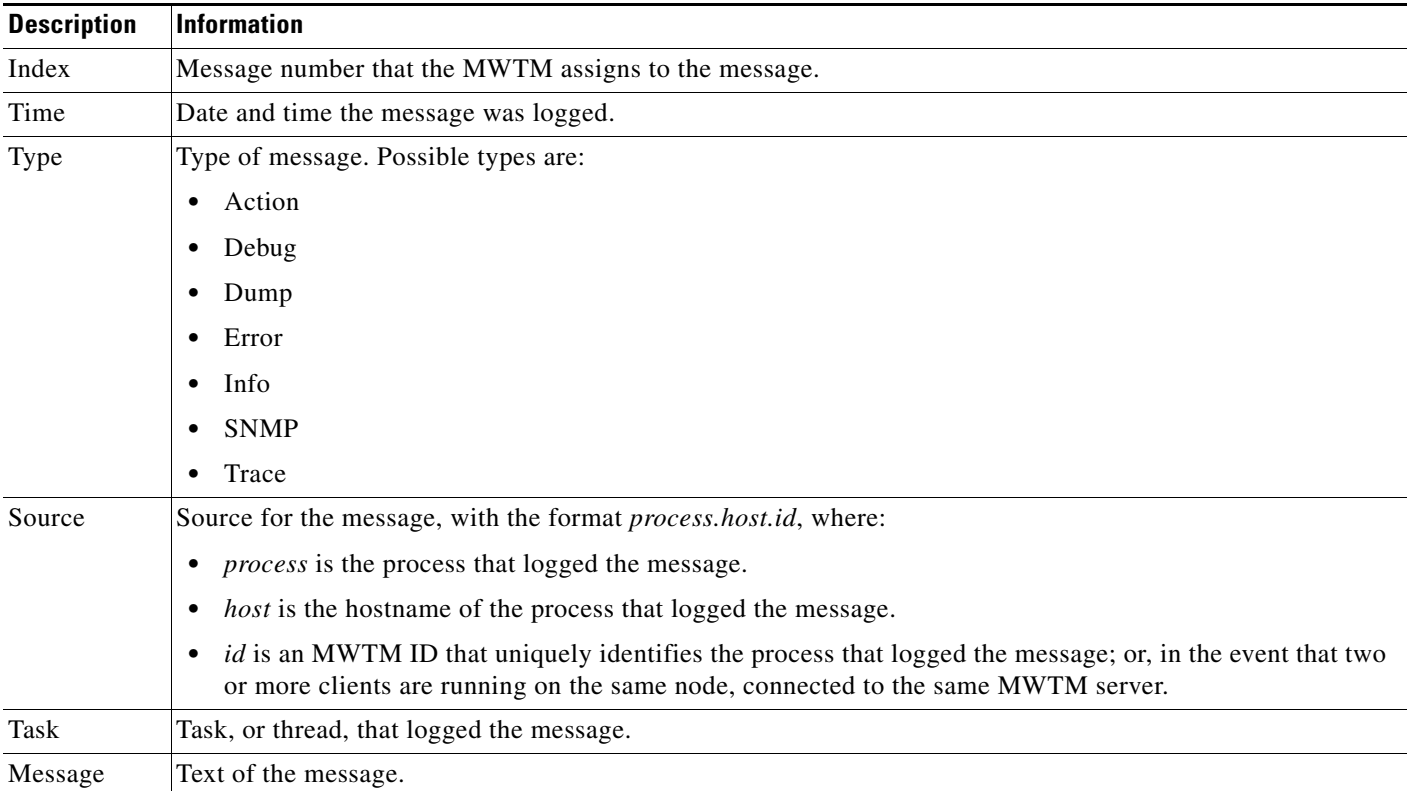

## <span id="page-9-0"></span>**Viewing System Status Information**

You can view the MWTM system status information from the MWTM web interface by clicking **Administrative** in the navigation tree in the left pane and then clicking **General** tab in the right pane:

- **•** [Viewing System Status, page 12-11](#page-10-0)
- **•** [Viewing System Versions, page 12-11](#page-10-1)
- **•** [Viewing System Check, page 12-11](#page-10-2)
- **•** [Viewing Connected Clients, page 12-11](#page-10-3)
- **•** [Viewing License Information, page 12-11](#page-10-4)
- **•** [Viewing Chassis Inventory \(7600/SAMI\) Report, page 12-11](#page-10-5)

### <span id="page-10-0"></span>**Viewing System Status**

To access system status information, click **Administrative > General > System Status**. (The MWTM might take a few seconds to display this page.) This page shows the status of all MWTM servers, local clients, and processes.

### <span id="page-10-1"></span>**Viewing System Versions**

To access version information, click **Administrative > General > System Versions**. (The MWTM might take a few seconds to display this page). This page shows version information for all MWTM servers, clients, and processes.

### <span id="page-10-2"></span>**Viewing System Check**

To access system information, click **Administrative > General > System Check**. MWTM displays the output from the following command:

*/opt/CSCOsgm/logs/sgmCheckSystemLog.txt* 

### <span id="page-10-3"></span>**Viewing Connected Clients**

To access connected client information, click **Administrative > General > Connected Clients**. This page lists all MWTM clients that are currently connected to the MWTM server. It also lists all Solaris and Linux users that are logged in to the MWTM server.

### <span id="page-10-4"></span>**Viewing License Information**

To access license information and to verify license compliance, click **Administrative > General > License Information**.

MWTM displays the output from the following command:

*/opt/CSCOsgm/bin/mwtm licenseinfo*

When you select **Administrative > License Information**, MWTM displays the number of devices and cards that are managed by the MWTM software. For example, for an mSEF network, MWTM displays the number of 7600, 7300, and 7200 devices in addition to the number of SAMI cards. For ITP networks, MWTM displays the number of 7600, including the number of different types of cards on the 7600 device, 7300, 7200, and 2800 devices.

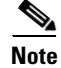

## <span id="page-10-5"></span>**Viewing Chassis Inventory (7600/SAMI) Report**

To access chassis inventory (7600/SAMI) report information, click **Administrative > General > Chassis Inventory (7600/SAMI) Report.**

MWTM displays the output from the following command:

*/opt/CSCOsgm/bin/ mwtm chassisinventory*

 $\mathbf I$ 

## <span id="page-11-0"></span>**Viewing System Logs**

You can view the MWTM system logs information from the MWTM web interface by clicking **Administrative** in the navigation tree in the left pane and then clicking **General** tab in the right pane:

- **•** [Viewing the Install Log, page 12-12](#page-11-3)
- **•** [Viewing the Console Log, page 12-12](#page-11-1)
- **•** [Viewing the Command Log, page 12-12](#page-11-2)
- [Viewing the Event Automation Log, page 12-13](#page-12-0)
- **•** [Viewing the Security Log, page 12-13](#page-12-1)
- **•** [Viewing the Install Log, page 12-14](#page-13-0)
- **•** [Viewing the Web Access Logs, page 12-14](#page-13-1)
- **•** [Viewing the Web Error Logs, page 12-14](#page-13-2)
- **•** [Viewing the Report Log, page 12-15](#page-14-2)
- **•** [Viewing the Report Timers, page 12-15](#page-14-3)

### <span id="page-11-3"></span>**Viewing the Install Log**

The Install Log shows the contents of the MWTM installation log file for the server to which you are connected, and which is currently running the MWTM.

To access the Install Log, click **Administrative > General > Install Log**. You can also view the Console Log with the **mwtm installlog** command.

### <span id="page-11-1"></span>**Viewing the Console Log**

The Console Log shows the contents of the MWTM system console log file for the server to which you are connected, and which is currently running the MWTM. The console log file contains unexpected error and warning messages from the MWTM server, such as those that might occur if the MWTM server cannot start. It also provides a history of start-up messages for server processes and the time each message appeared.

To access the Console Log, click **Administrative > General > Console Log**. You can also view the Console Log with the **mwtm console** command.

#### <span id="page-11-2"></span>**Viewing the Command Log**

The Command Log shows the contents of the MWTM system command log file for the server to which you are connected, and which is currently running the MWTM server. The system command log lists all **mwtm** commands that have been entered for the MWTM server, the time each command was entered, and the user who entered the command.

To access the Command Log, click **Administrative > General > Command Log**. You can also view the Command Log with the **mwtm cmdlog** command.

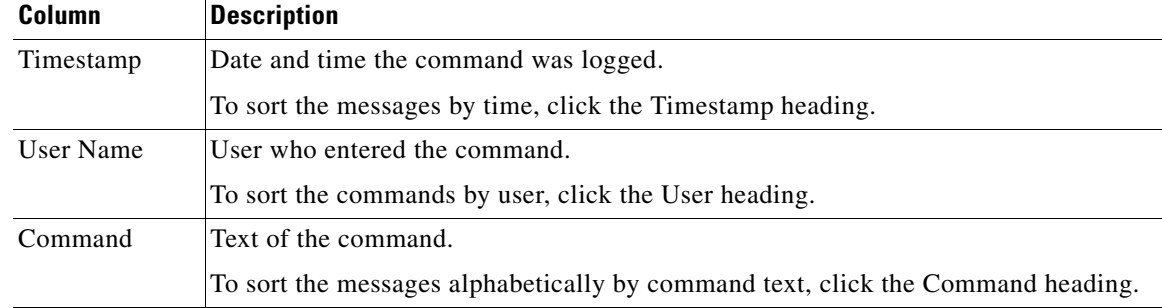

The MWTM Command Log page appears. The Command Log table contains:

### <span id="page-12-0"></span>**Viewing the Event Automation Log**

The Event Automation Log shows the contents of the system event automation log file for the server to which you are connected, and which is currently running the MWTM server. The system event automation log lists all messages that event automation scripts generate.

The default path and filename for the system event automation log file is */opt/CSCOsgm/logs/eventAutomationLog.txt*. If you installed the MWTM in a directory other than */opt*, then the system event automation log file is in that directory.

To access the Event Automation Log, click **Administrative > General > Event Automation Log**. You can also view the Event Automation Log with the **mwtm eventautolog** command.

#### **Related Topic**

Changing the Way the MWTM Processes Events, page 9-22.

#### <span id="page-12-1"></span>**Viewing the Security Log**

The Security Log shows the contents of the MWTM system security log file for the server to which you are connected, and which is currently running the MWTM server. The system security log lists:

- **•** All security events that have occurred for the MWTM server
- The time each event occurred
- The user and command that triggered the event
- The text of any associated message

The default path and filename for the system security log file is */opt/CSCOsgm/logs/sgmSecurityLog.txt*. If you installed the MWTM in a directory other than */opt*, then the system security log file is in that directory.

To access the Security Log, click **Administrative > General > Security Log**. You can also view the Security Log with the **mwtm seclog** command.

Г

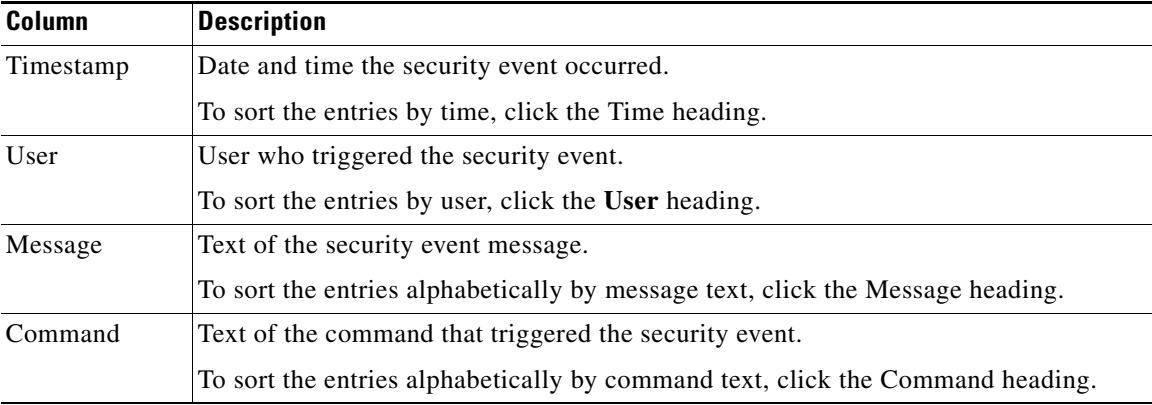

The Last Security Entries table contains these columns:

### <span id="page-13-0"></span>**Viewing the Install Log**

The Install Log shows the contents of the MWTM system installation log. The installation log contains messages and other information recorded during installation, which can be useful when troubleshooting problems. The Install Log also records the installer's selections (for example, whether the installer chose to configure the MWTM to receive SNMP traps).

The default path and filename for the install log file is */opt/CSCOsgm/install/cisco\_sgmsvr\_install.log*. If you installed the MWTM in a directory other than */opt*, then the install log file is in that directory.

To access the Install Log, click **Administrative > General > Install Log**. You can also view the Install Log with the **mwtm installlog** command.

#### <span id="page-13-1"></span>**Viewing the Web Access Logs**

The Web Access Logs page shows a list of web access log files for the server to which you are connected, and which is currently running the MWTM server. The web access log lists all system web access messages that have been logged for the MWTM server, providing an audit trail of all access to the MWTM server through the MWTM web interface.

The default path and filename for the web access log file is */opt/CSCOsgm/apache/logs/access\_log*. If you installed the MWTM in a directory other than */opt*, then the web access log file is in that directory.

To access the Web Access Logs page, click **Administrative > General > Web Access Logs**. You can also view the Web Access Logs page using the **mwtm webaccesslog** command.

### <span id="page-13-2"></span>**Viewing the Web Error Logs**

The Web Error Logs page shows a list of web error log files for the server to which you are connected, and which is currently running the MWTM server. The web server error log lists all system web error messages that have been logged for the MWTM web server. You can use the web error log to troubleshoot the source of problems that users may have encountered while navigating the MWTM web interface.

The default path and filename for the web error log file is */opt/CSCOsgm/apache/logs/error\_log*. If you installed the MWTM in a directory other than */opt*, then the web error log file is in that directory.

To access the Web Error Logs page, click **Administrative > General > Web Error Logs**. You can also view the Web Error Logs page using the **mwtm weberrorlog** command.

### <span id="page-14-2"></span>**Viewing the Report Log**

The Report Log shows the message log for ITP reports for the server to which you are connected, and which is currently running the MWTM server. You can view this log to determine the beginning and finish times for report generation. The log also records errors that occurred during report generation (for example, server connection errors).

The default path and filename for the report log file is */opt/CSCOsgm/logs/sgmReportLog.txt*. If you installed the MWTM in a directory other than */opt*, then the report log file is in that directory.

To access the Report Log, click **Administrative > General > Report Log**. You can also view the Report Log with the **mwtm replog** command.

### <span id="page-14-3"></span>**Viewing the Report Timers**

To access the Report Timers, click **Administrative > General > Report Timers**.

The Report Timers displays the output of the following command:

/opt/CSCOsgm/bin/mwtm statrep timer

The output displays the timer file for MWTM network statistics reports. The timer file is useful for identifying how much time the MWTM spends gathering report data and generating reports.

## <span id="page-14-1"></span>**Viewing Properties**

Property files for the MWTM are in the */opt/CSCOsgm/properties* directory. You can view the MWTM properties from the MWTM web interface by clicking **Administrative** in the navigation tree in the left pane and then clicking **General** tab in the right pane:

- **•** [Viewing System Properties, page 12-15](#page-14-0)
- **•** [Viewing Server Properties, page 12-17](#page-16-0)
- **•** [Viewing Web Configuration Properties, page 12-17](#page-16-1)
- **•** [Viewing Reports Properties, page 12-19](#page-18-0)
- **•** [Viewing Trap Forwarding Properties, page 12-20](#page-19-1)

## <span id="page-14-0"></span>**Viewing System Properties**

To access the System Properties file, click **Administrative > General > System** in the Properties pane. The MWTM shows the contents of the */opt/CSCOsgm/properties/System.properties* file.

The System Properties file contains MWTM server and client properties that control various MWTM configuration parameters.

You can change some of the system properties using MWTM commands:

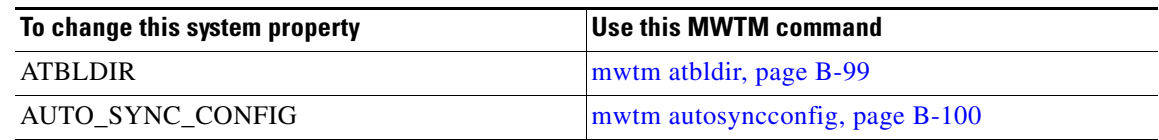

 $\mathbf{r}$ 

**The Second Service** 

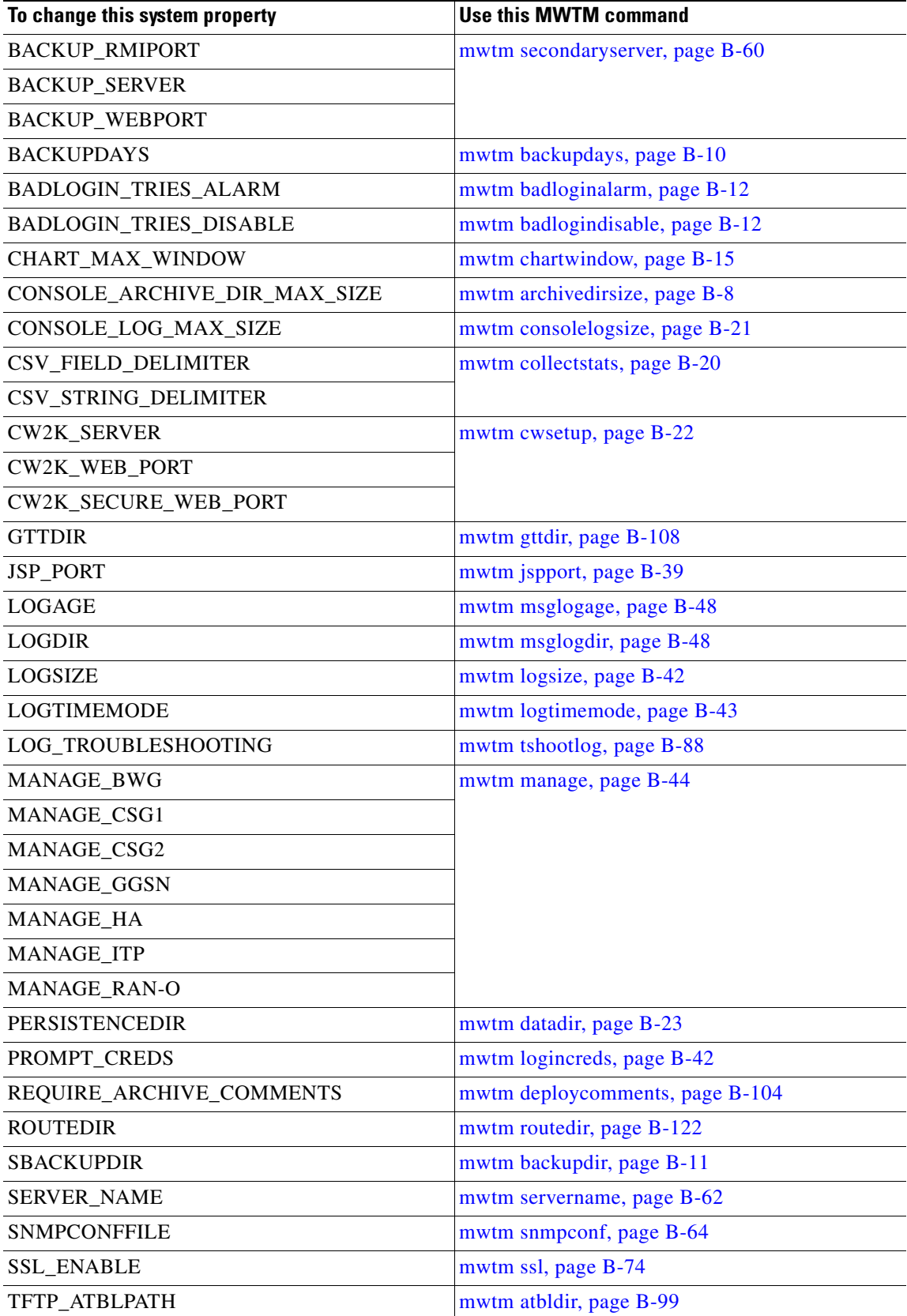

П

 $\mathbf I$ 

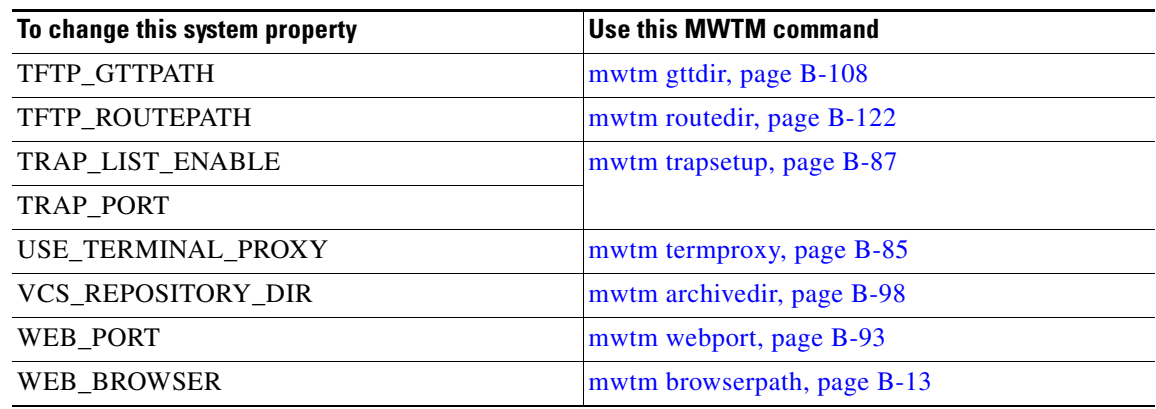

For these system properties, you can view related documentation:

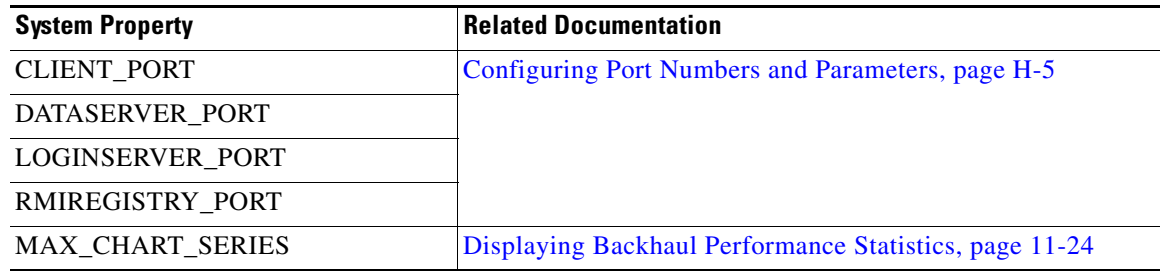

#### <span id="page-16-0"></span>**Viewing Server Properties**

To access the Server Properties file, click **Administrative > General > Server** in the Properties pane. The MWTM shows the contents of the */opt/CSCOsgm/properties/Server.properties* file.

The Server Properties file contains various properties that control the MWTM server.

You can use MWTM commands to change these server properties:

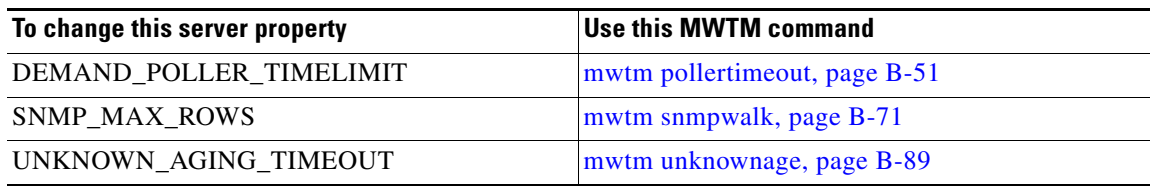

To change poller parameters in the Server Properties file, see the "Changing MWTM Server Poller Settings" section on page 3-2.

#### <span id="page-16-1"></span>**Viewing Web Configuration Properties**

To access the Web Configuration Properties file, click **Administrative > General > WebConfig** in the Properties pane. The MWTM shows the contents of the */opt/CSCOsgm/properties/ WebConfig.properties* file.

The Web Configuration Properties file contains properties that control the configuration of the MWTM web interface. For example:

MAX\_ASCII\_ROWS = 6000

```
MAX_HTML_ROWS = 100
# The selectable page sizes start at MIN_SELECTABLE_PAGE_SIZE and doubles until
# the MAX_SELECTABLE_PAGE_SIZE value is reached
# (e.g. 25, 50, 100, 200, 400, 800)
MIN_SELECTABLE_PAGE_SIZE = 25
MAX_SELECTABLE_PAGE_SIZE = 800
LOG_UPDATE_INTERVAL = 300
WEB_UTIL = percent
WEB_NAMES = display<br>MAX_EV_HIST = 15000
MAX_EV_HIST
```
You can use the MWTM to change the web configuration properties:

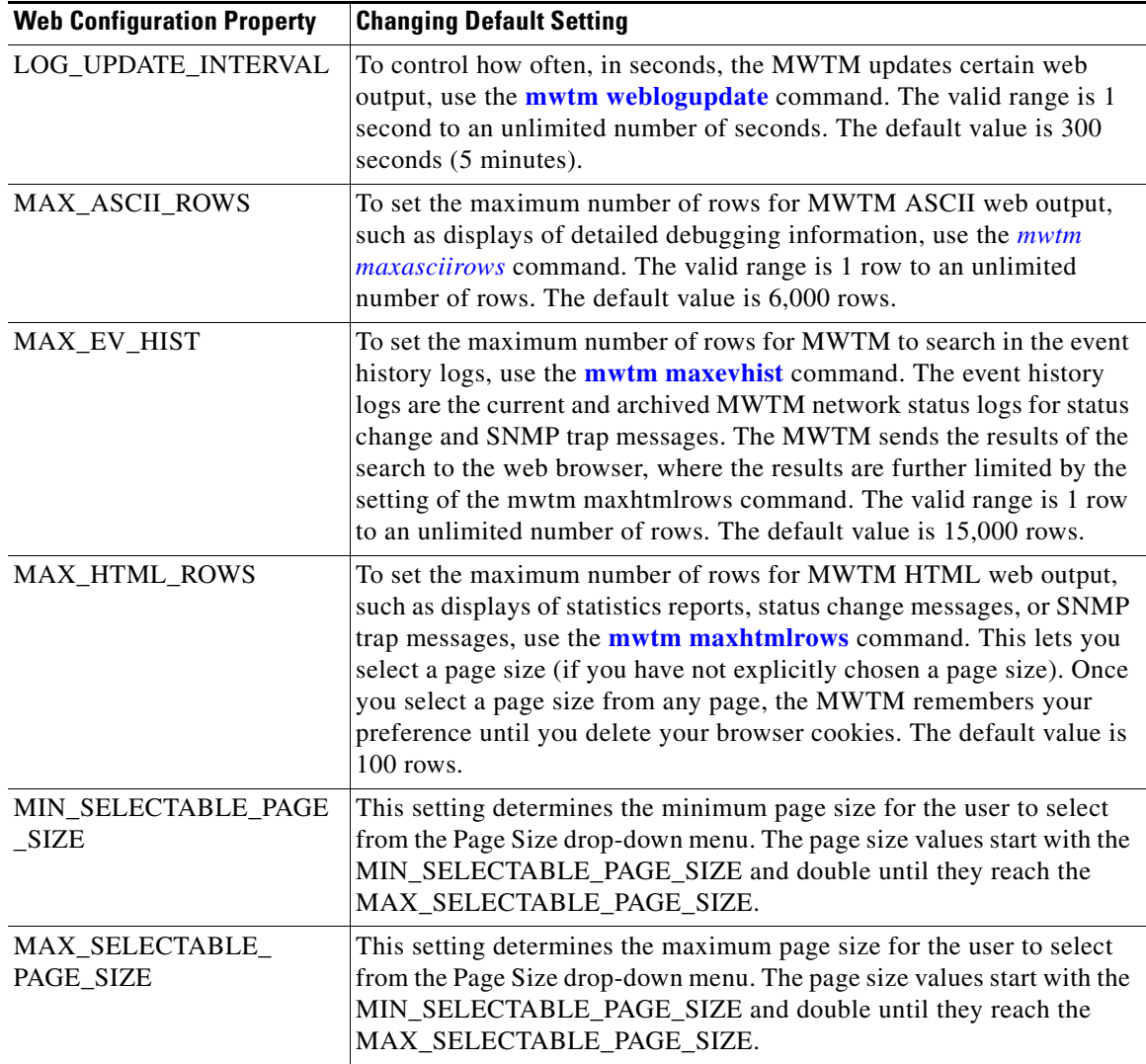

**The Contract of the Contract of the Contract of the Contract of the Contract of the Contract of the Contract of the Contract of the Contract of the Contract of the Contract of the Contract of the Contract of the Contract** 

 $\mathbf I$ 

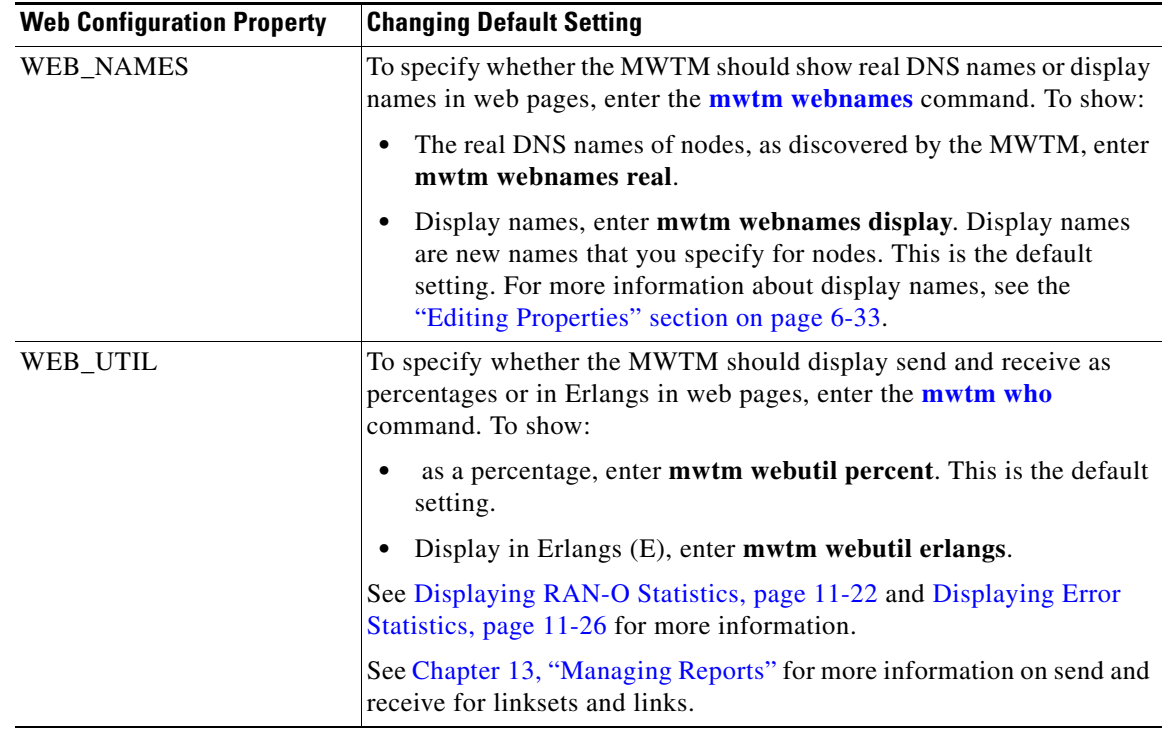

Each of the web configuration commands requires you to be logged in as the root user, as described in the "Becoming the Root User (Server Only)" section on page 3-2, or as a superuser, as described in the "Specifying a Super User (Server Only)" section on page 2-18.

#### **Related Topic**

PDSN Reports, page 13-97.

### <span id="page-18-0"></span>**Viewing Reports Properties**

To access the Reports Properties file, click **Administrative > General > Reports** in the Properties pane. The MWTM shows the contents of the */opt/CSCOsgm/properties/Reports.properties* file.

The Reports Properties file contains properties that control various aspects of the reports that are available in the MWTM web interface.

You can use MWTM commands to change these reports properties:

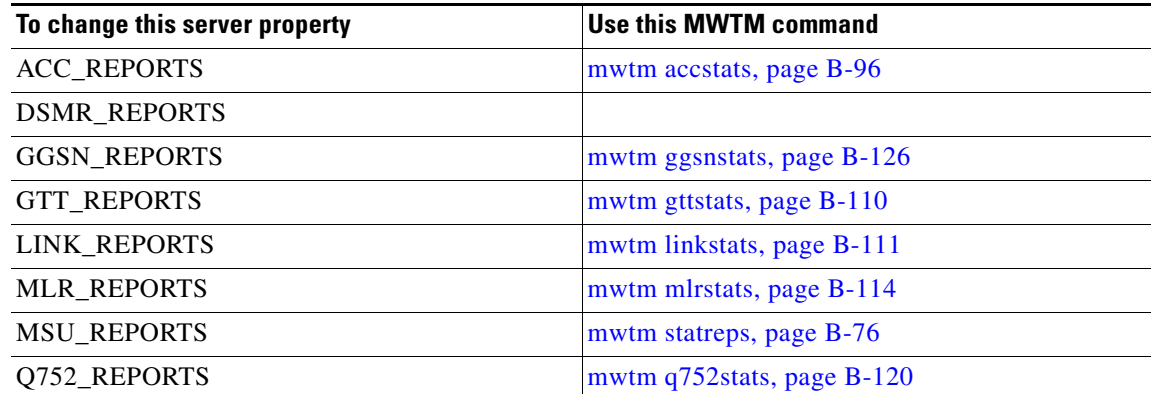

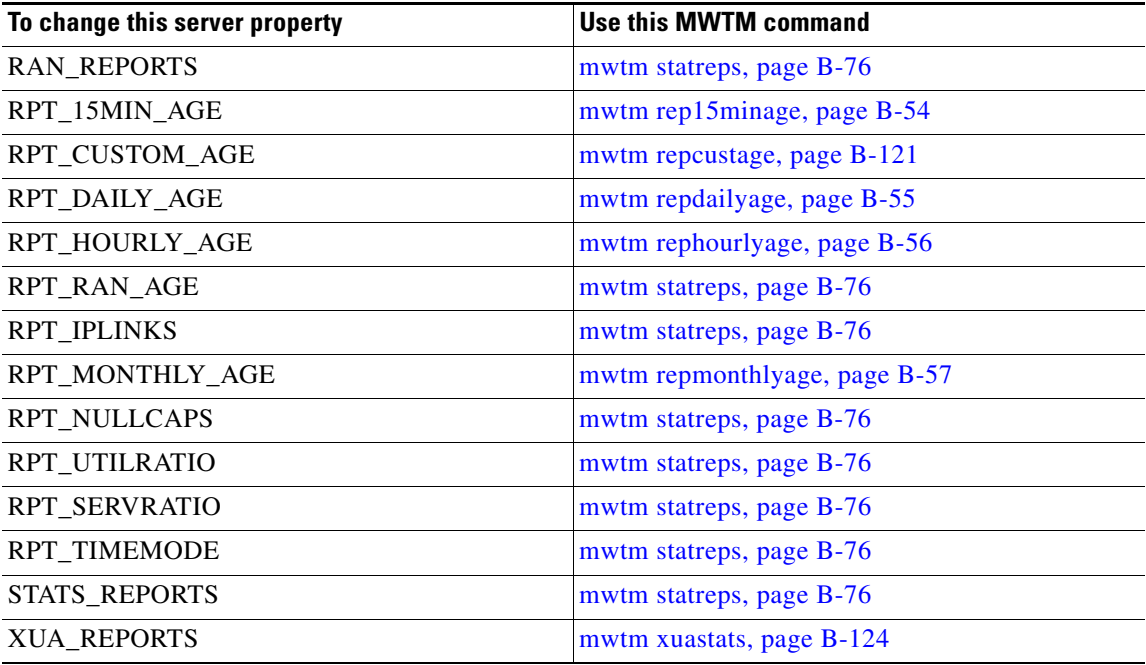

### <span id="page-19-1"></span>**Viewing Trap Forwarding Properties**

To access the Trap Forwarding Properties file, click **Administrative > General > TrapForwarding** in the Properties. The MWTM shows the contents of the */opt/CSCOsgm/properties/TrapForwarder.properties* file.

The Trap Forwarder Properties file contains a list of the destination addresses for the trap forwarder. Enter each destination address on its own line and use this format:

**SERVER***xx*=*destination\_IP\_address*[**:***port\_number*]

The *port\_number* parameter is optional.

# <span id="page-19-0"></span>**Viewing SNMP Tab Details**

The MWTM web interface **SNMP** tab provides access to SNMP (Simple Network Management Protocol) Editor to edit the SNMP settings. To view the **SNMP** tab information, click **Administrative**  in the navigation tree and then click **SNMP** tab in the right pane. The **SNMP** tab contains:

- **•** [SNMP Editor Buttons, page 12-20](#page-19-2)
- **•** [SNMP Editor Table, page 12-21](#page-20-0)

## <span id="page-19-2"></span>**SNMP Editor Buttons**

The SNMP tab contains the following buttons:

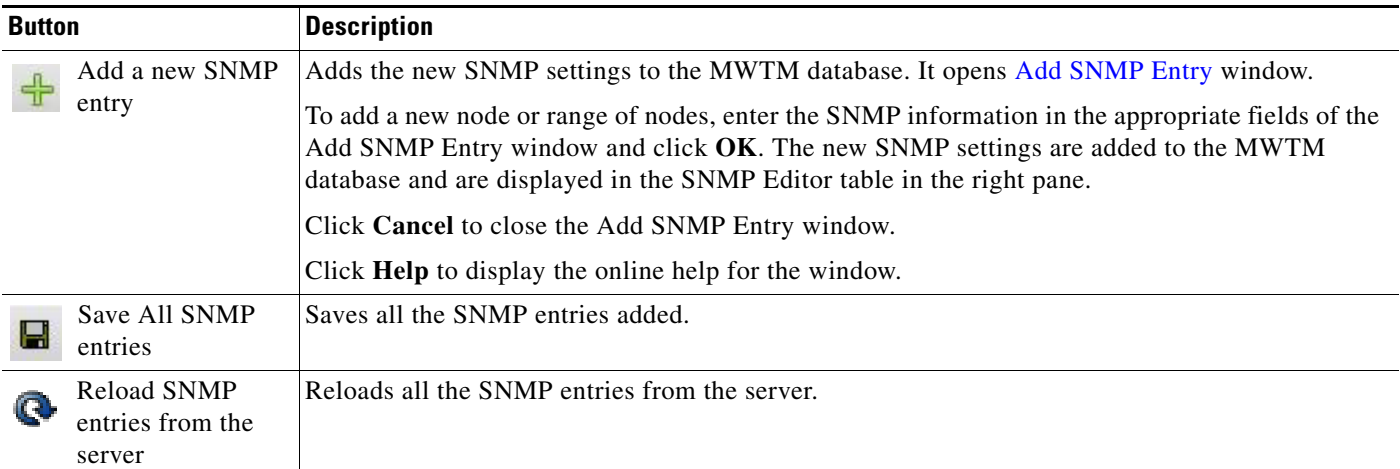

## <span id="page-20-1"></span>**Add SNMP Entry**

The Add SNMP Entry window contains the following fields:

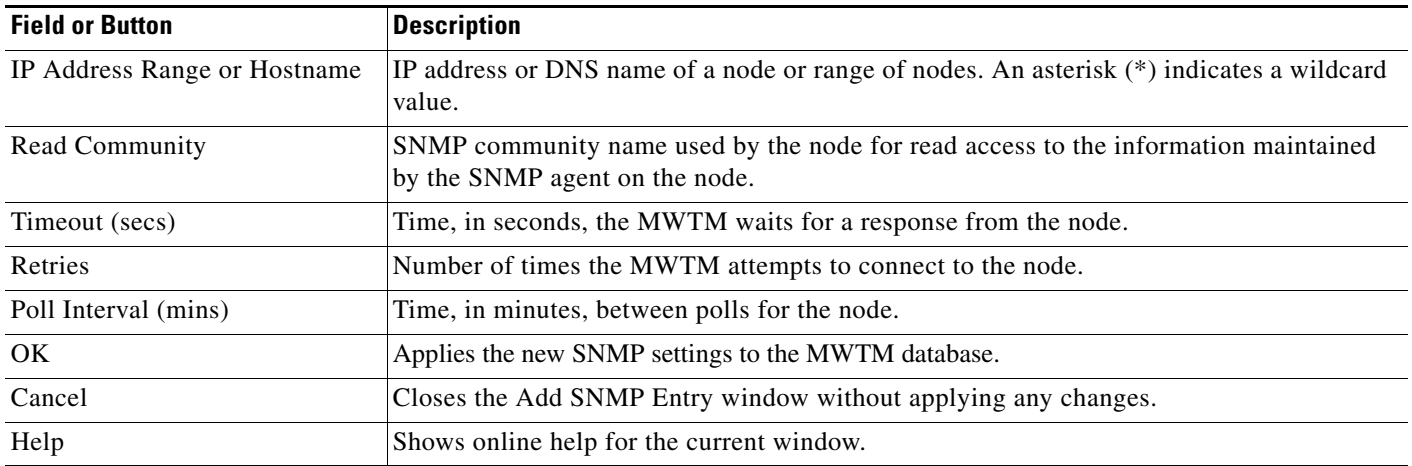

# <span id="page-20-0"></span>**SNMP Editor Table**

The SNMP Editor table contains:

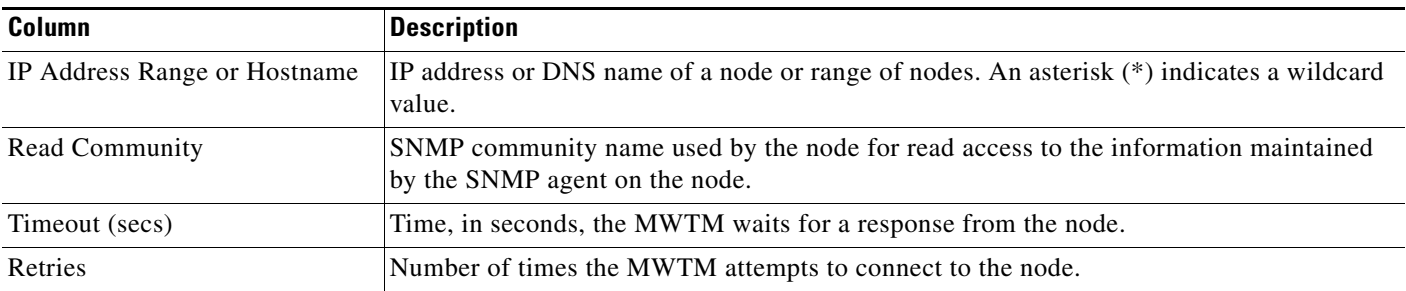

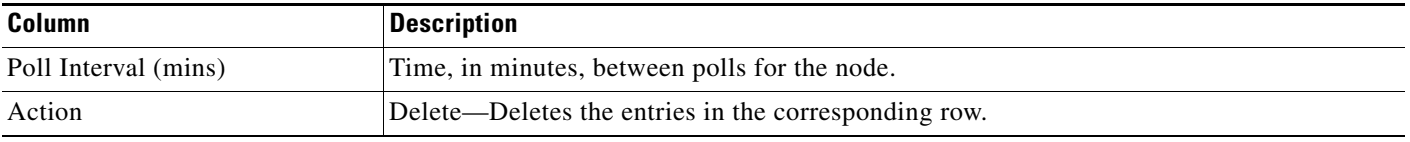

# <span id="page-21-0"></span>**Viewing Credentials Tab Details**

The MWTM web interface **Credentials** tab provides access to Device Credentials Editor to edit the credential details for the nodes. To view the **Credentials** tab information, click **Administrative** in the navigation tree and then click **Credentials** tab in the right pane. The **Credentials** tab contains:

- **•** [Device Credentials Editor Buttons, page 12-22](#page-21-1)
- **•** [Global Settings Table, page 12-23](#page-22-0)
- **•** [Node Settings Table, page 12-23](#page-22-1)

# <span id="page-21-1"></span>**Device Credentials Editor Buttons**

The Credentials tab contains the following buttons:

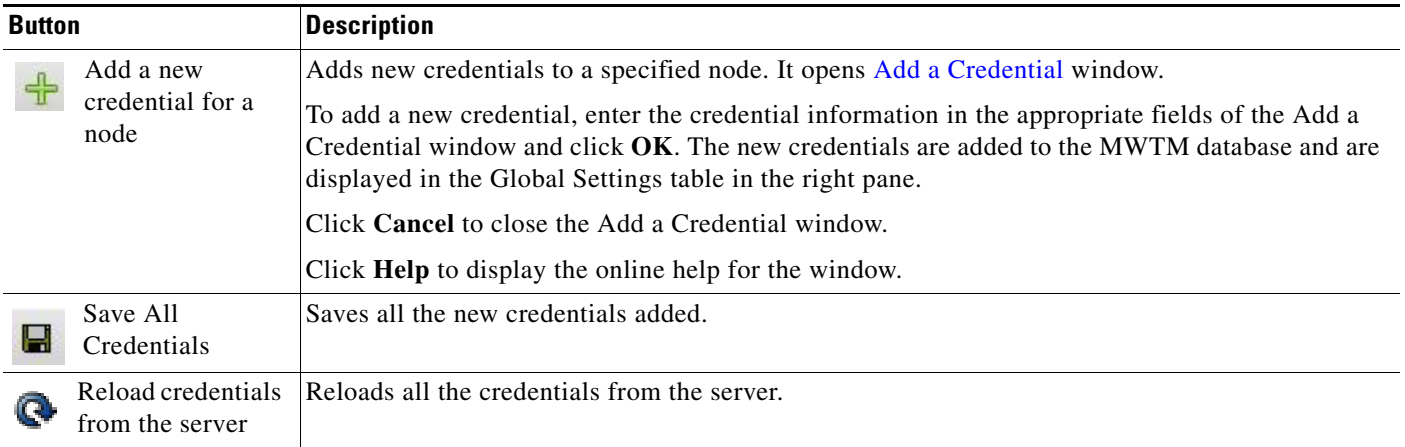

## <span id="page-21-2"></span>**Add a Credential**

The Add a Credential window contains the following fields:

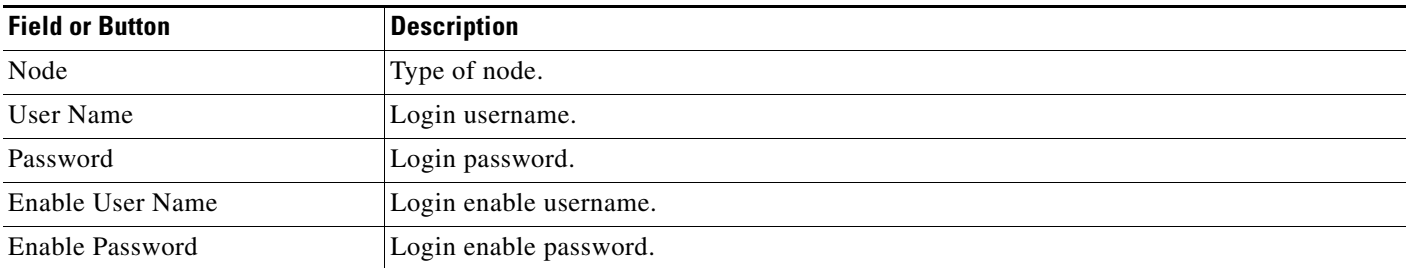

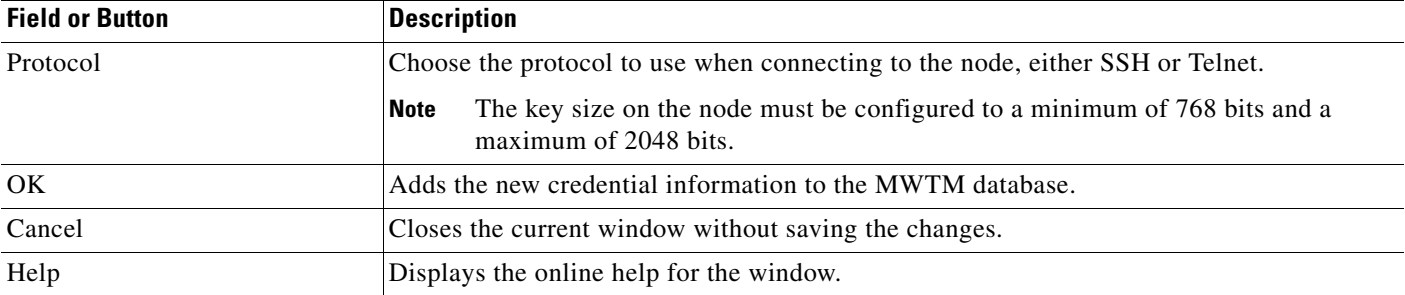

# <span id="page-22-0"></span>**Global Settings Table**

The Global Settings table contains:

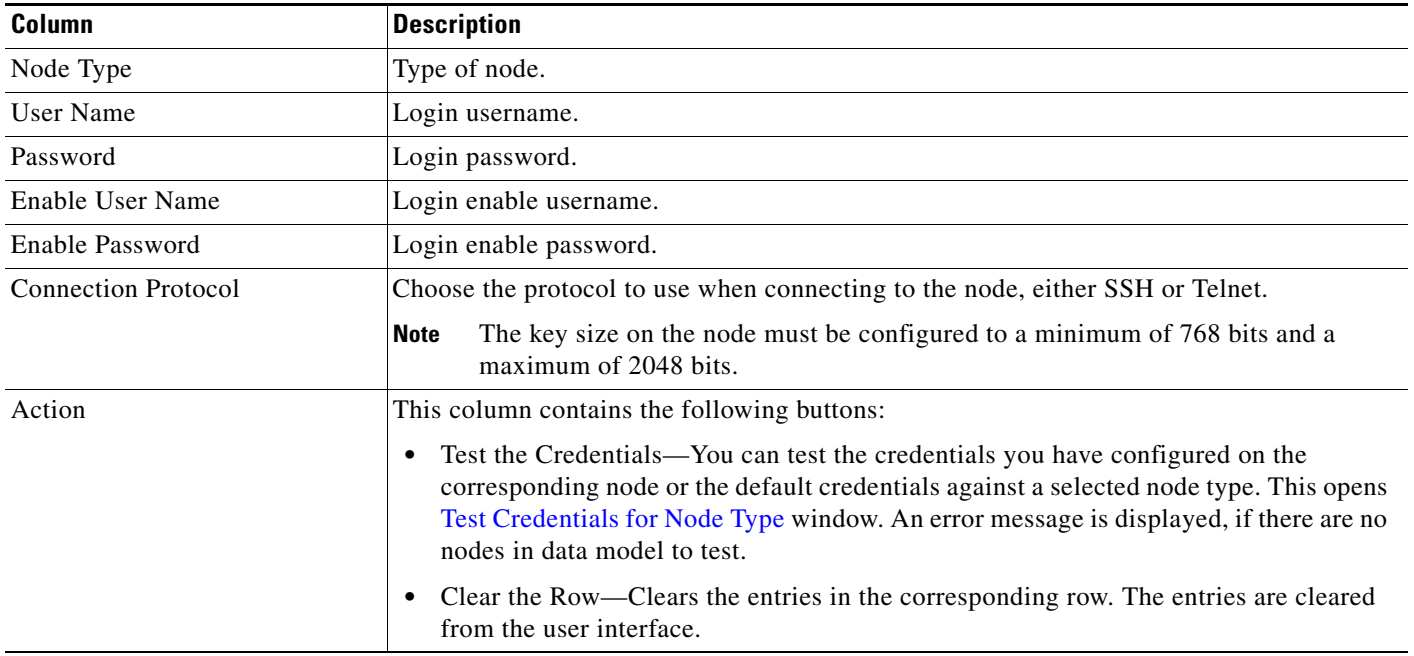

# <span id="page-22-1"></span>**Node Settings Table**

The Node Settings table contains:

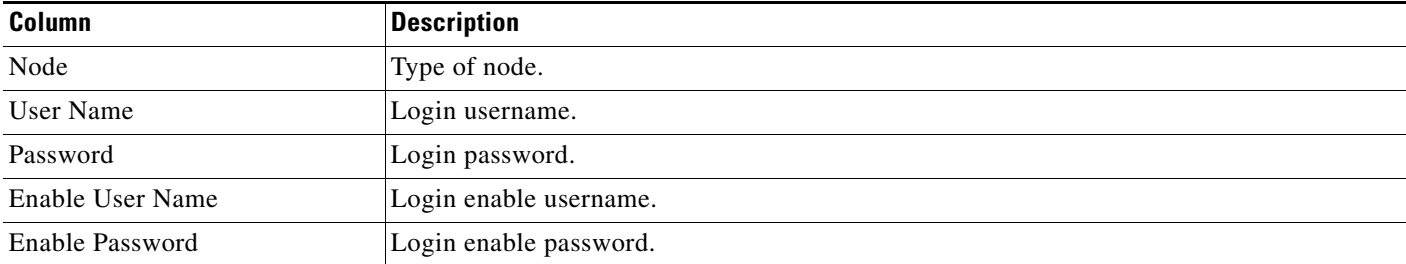

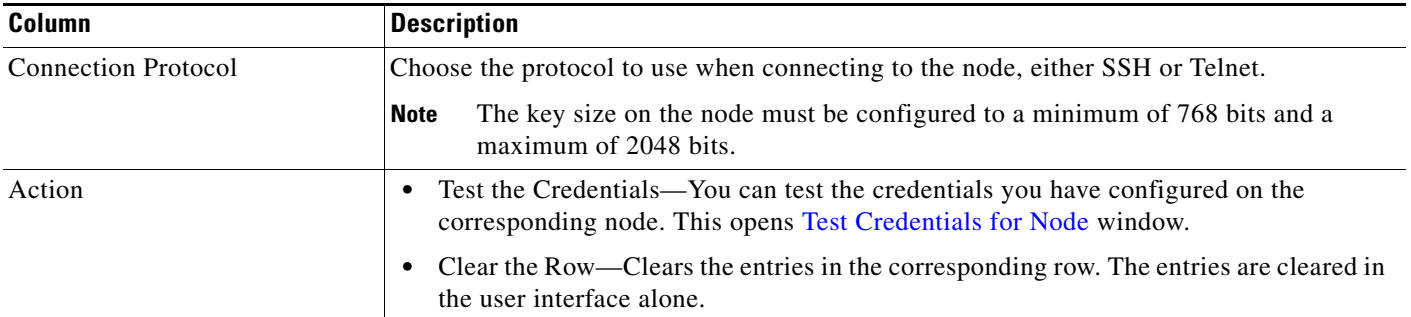

### <span id="page-23-0"></span>**Test Credentials for** *Node Type*

The Test Credentials for *Node Type* window contains:

**•** Select a Node Pane

The Select a Node pane contains a drop-down menu which lists all the nodes of the corresponding *Node Type.*

**•** Logging Information Pane

The Logging Information pane displays the logging information about the node that you selected from the Select a Node drop-down menu. The information for the selected node is displayed after clicking **OK** button in the window.

**•** Test Credentials for *Node Type* Buttons

The Test Credentials for *Node Type* contains the following buttons:

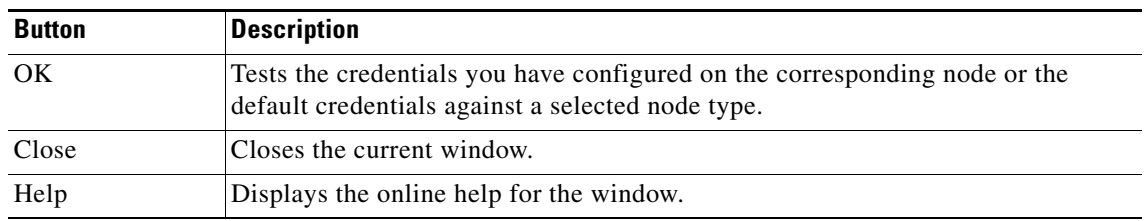

### <span id="page-23-1"></span>**Test Credentials for** *Node*

The Test Credentials for *Node* window contains:

**•** Logging Information Pane

The Logging Information pane displays the logging information about the node. a timeout error is displayed if the credential information is not present for the corresponding node.

**•** Test Credentials for *Node* Buttons

The Test Credentials for *Node* contains the following buttons:

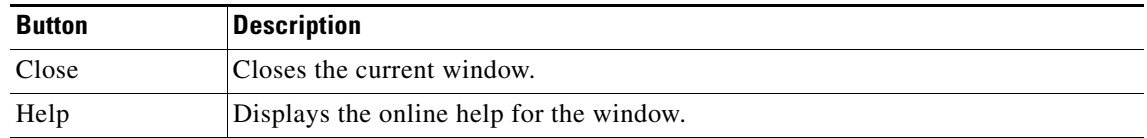

# <span id="page-24-0"></span>**Viewing Discovery Tab Details**

The MWTM web interface **Discovery** tab allows you to discover the network. To view the **Discovery** tab information, click **Administrative** in the navigation tree and then click **Discovery** tab in the right pane. The **Discovery** tab contains:

- **•** [Discover Network Buttons, page 12-25](#page-24-1)
- **•** [Discovery Seeds Pane, page 12-28](#page-27-0)
- **•** [Discovery Settings Pane, page 12-29](#page-28-0)

See Discovering Your Network, page 3-4 for more information on Discovery feature.

## <span id="page-24-1"></span>**Discover Network Buttons**

The Discover Network pane contains the following buttons:

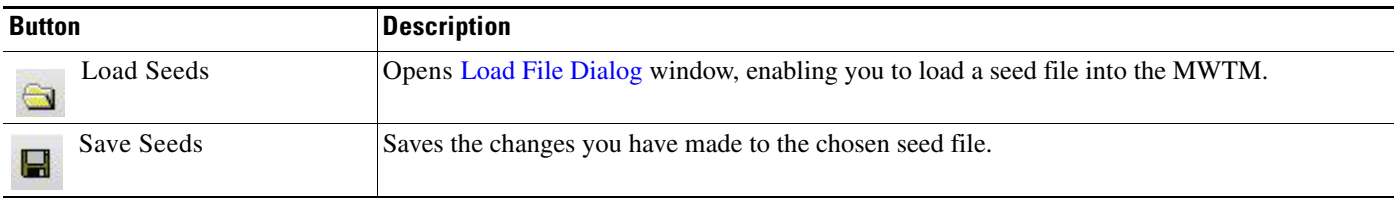

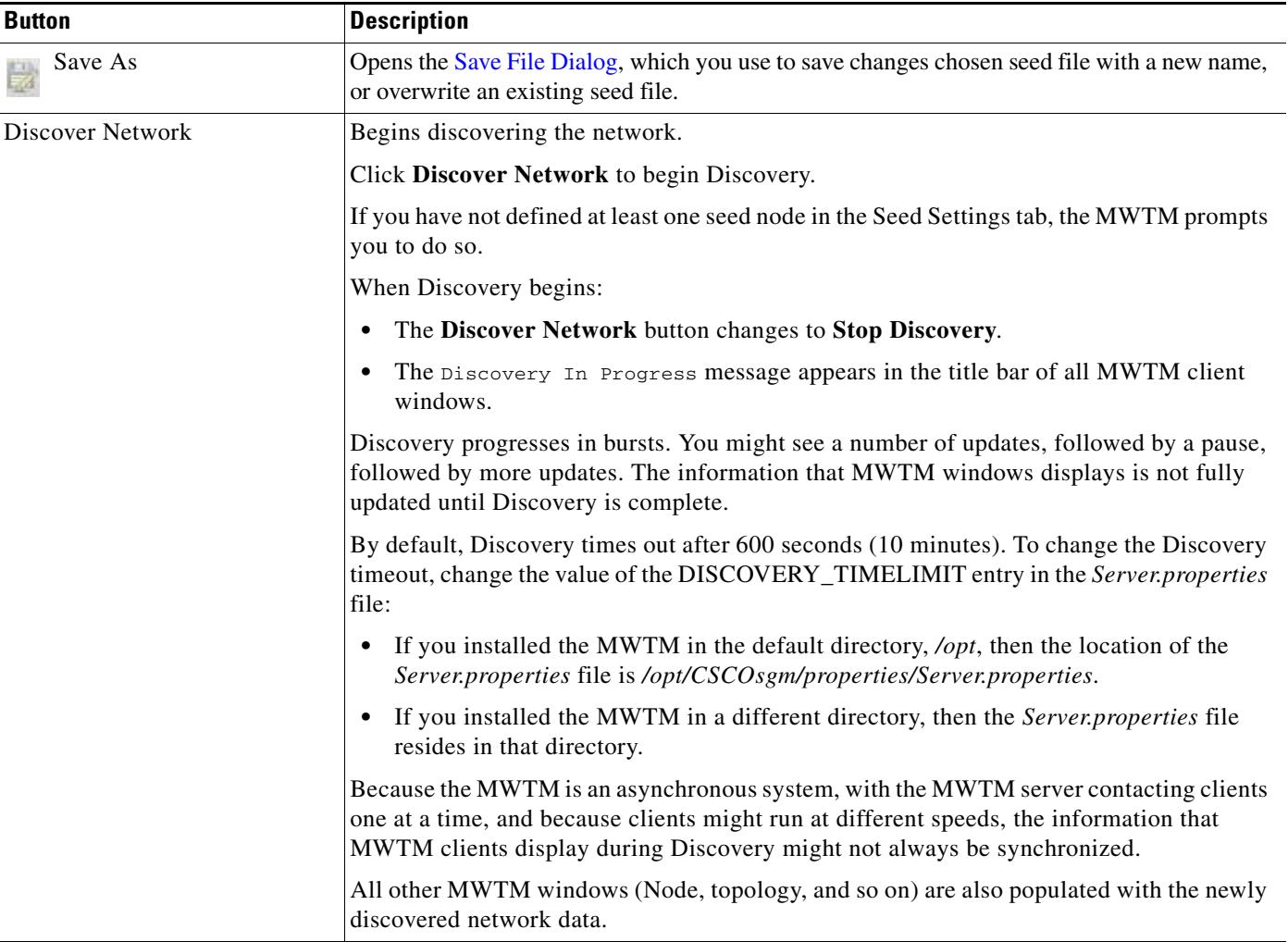

## <span id="page-25-0"></span>**Load File Dialog**

The Load File Dialog window contains:

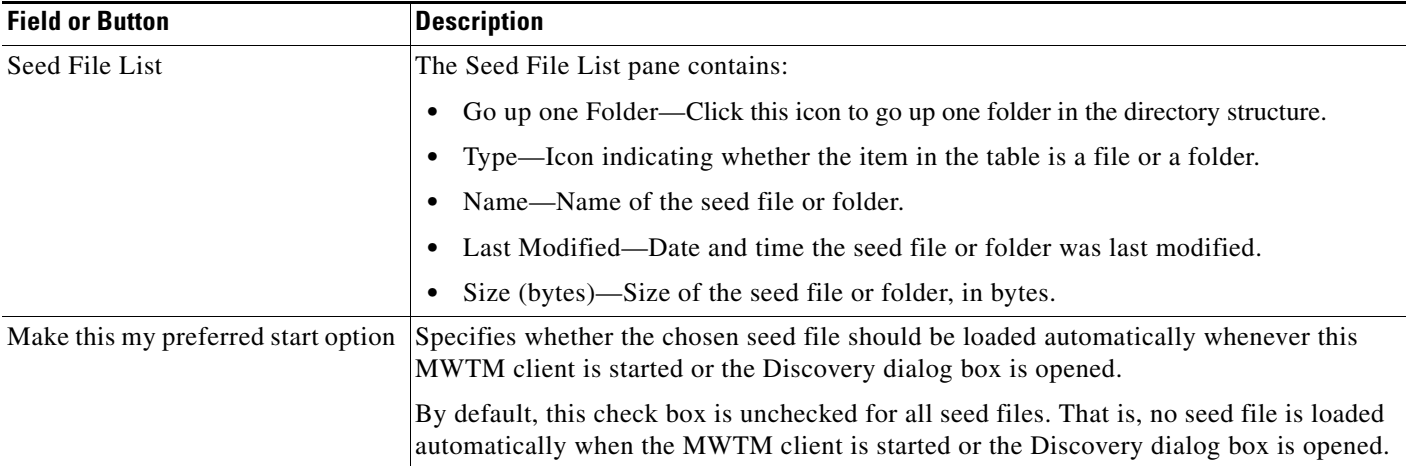

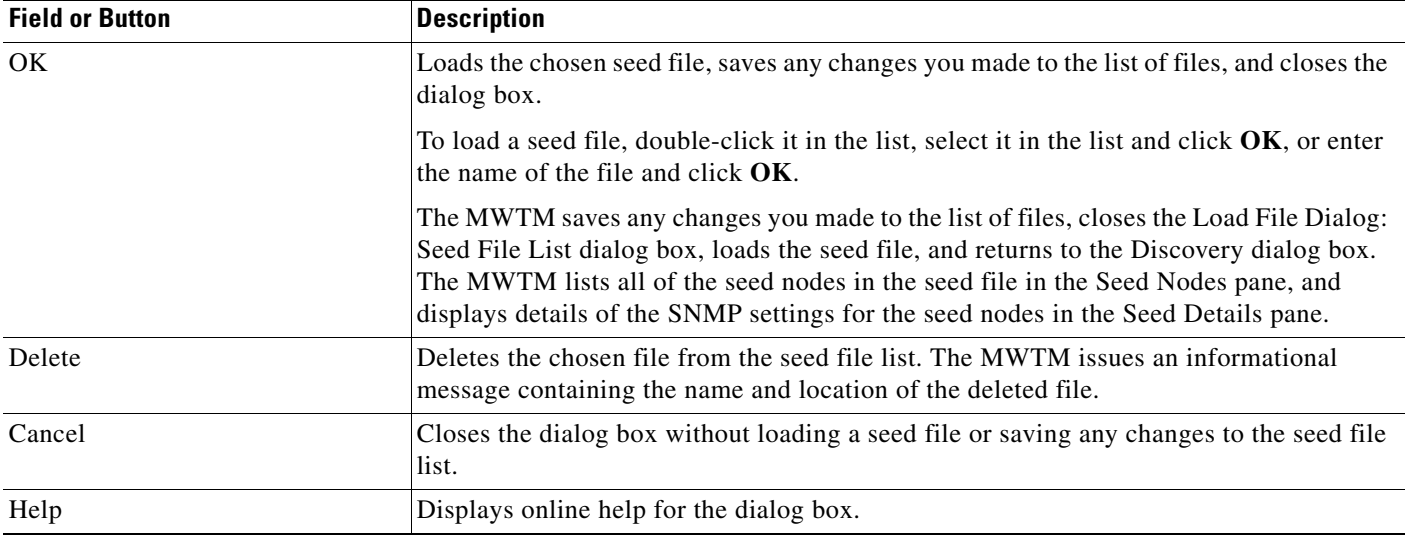

See Loading a Seed File, page 3-8 for more information about loading the seed files.

## <span id="page-26-0"></span>**Save File Dialog**

The Save File Dialog window contains:

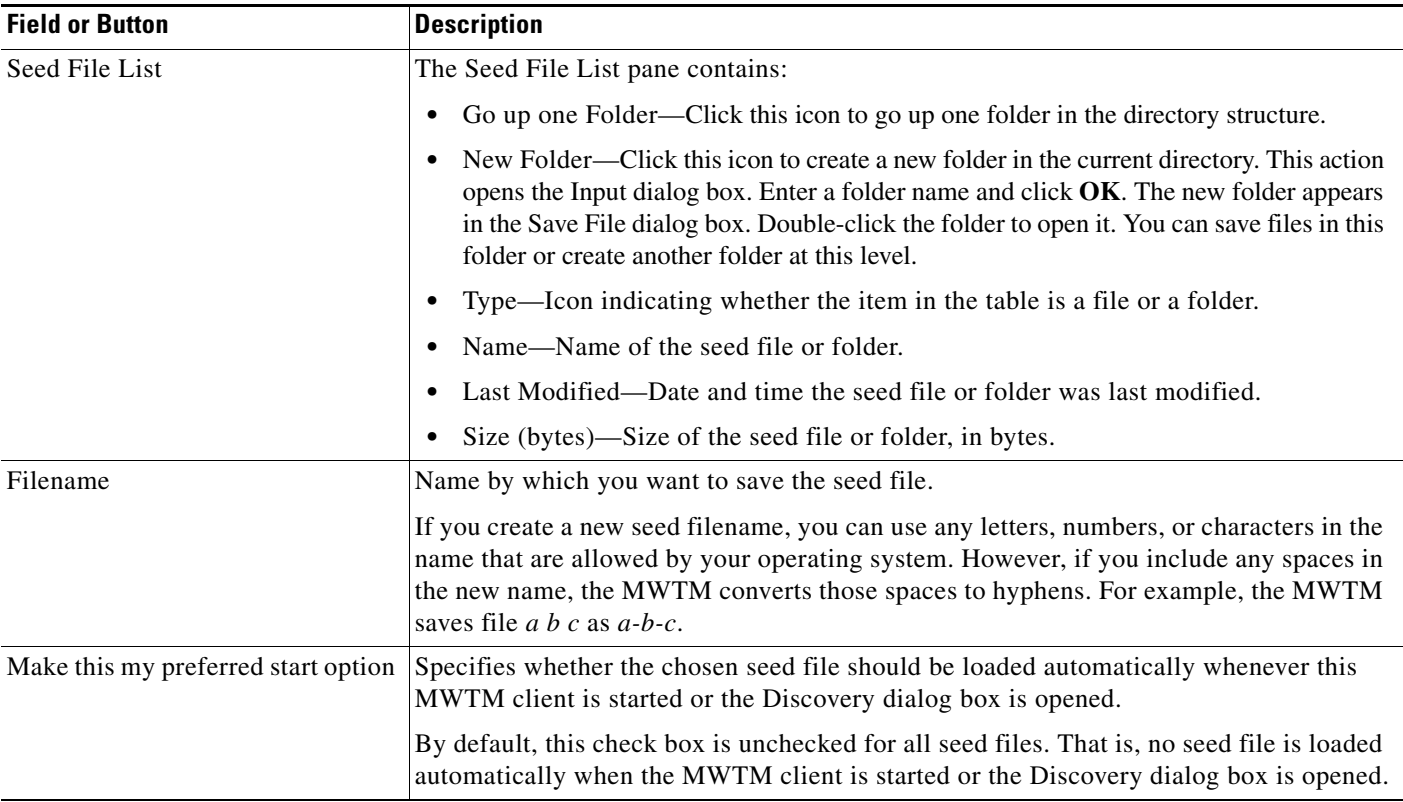

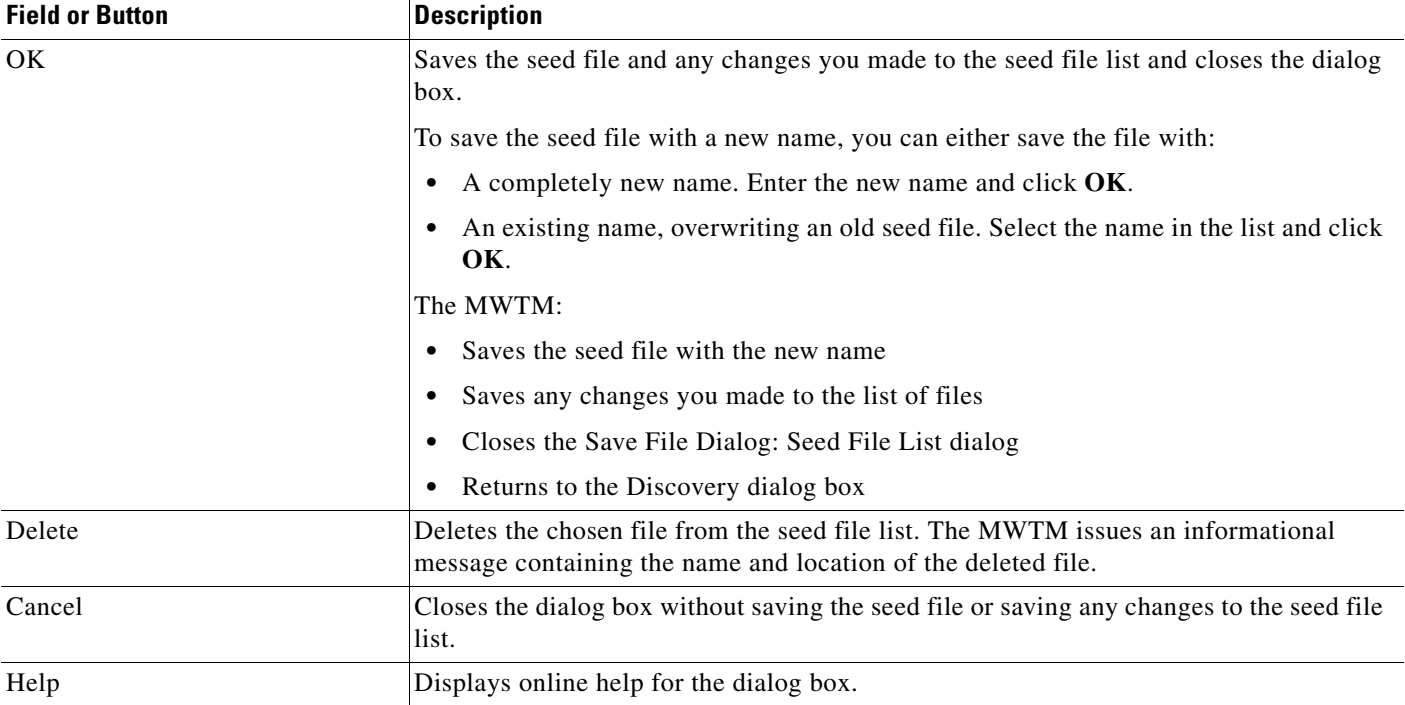

See Saving a Seed File, page 3-8 for more information on saving the seed files.

## <span id="page-27-0"></span>**Discovery Seeds Pane**

The Discovery Seeds pane contains:

- **•** [Seed Nodes File: No File panel, page 12-28](#page-27-1)
- **•** [Seed Details panel, page 12-29](#page-28-1)

## <span id="page-27-1"></span>**Seed Nodes File: No File panel**

The Seed Nodes File: No File panel contains:

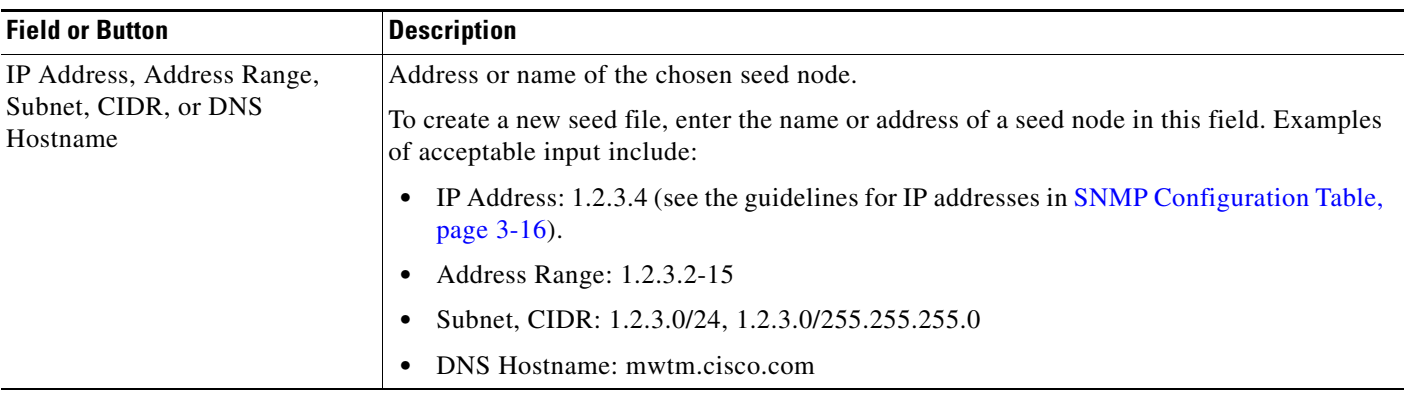

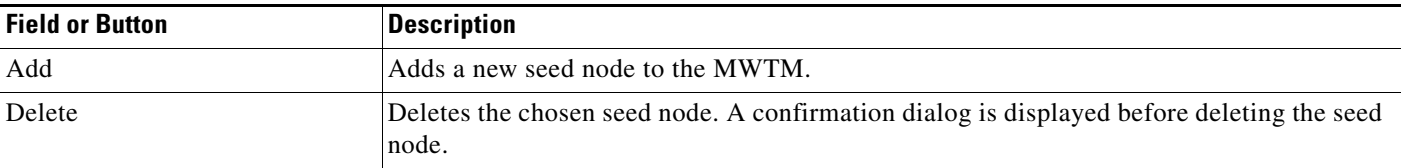

## <span id="page-28-1"></span>**Seed Details panel**

The Seed Details panel contains:

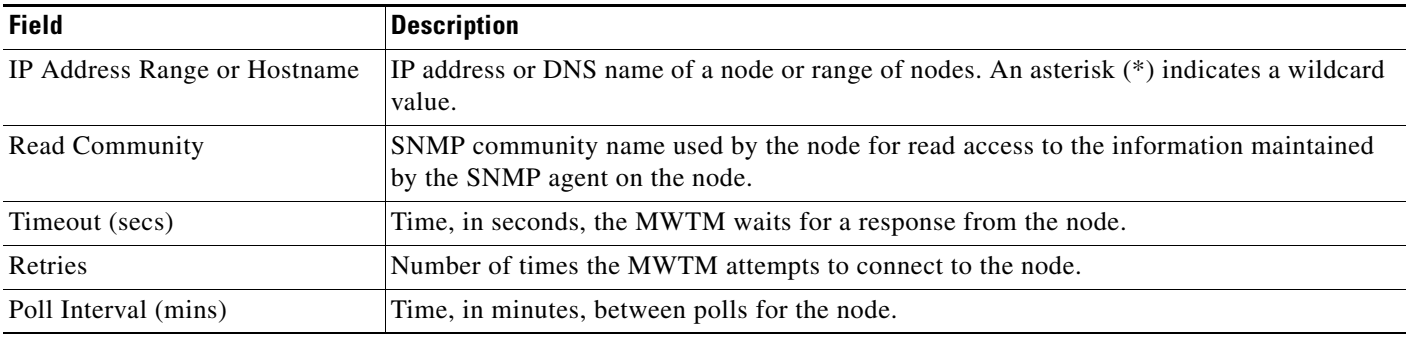

# <span id="page-28-0"></span>**Discovery Settings Pane**

The Discovery Settings pane contains:

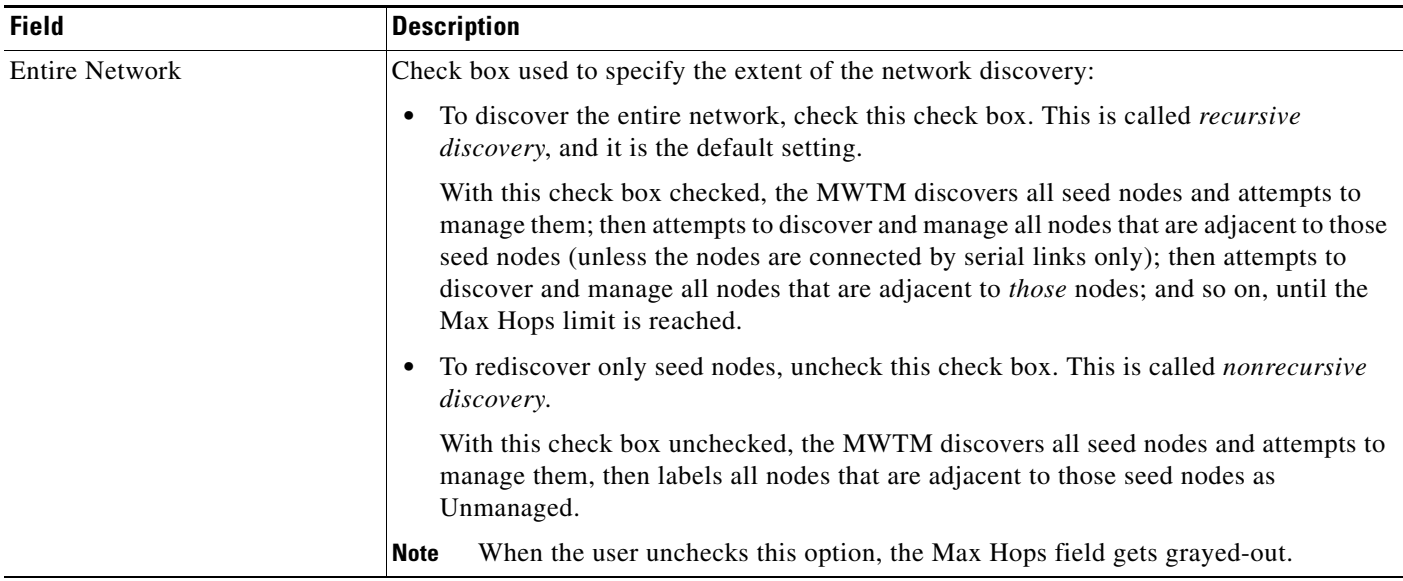

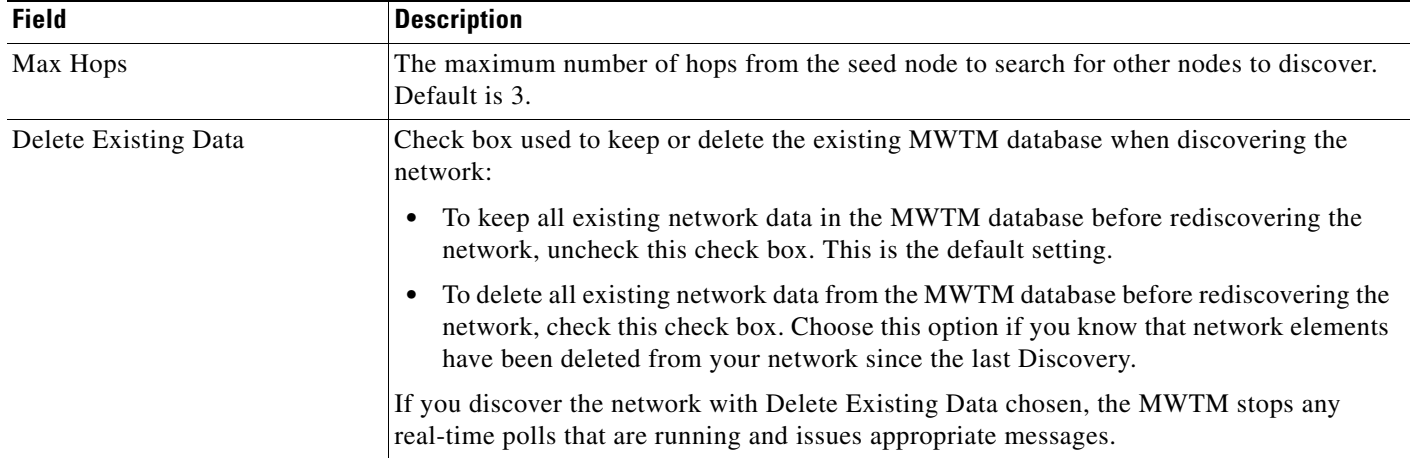

# <span id="page-29-0"></span>**Viewing User Management Tab Details**

The MWTM allows user management through the web interface. User access must be enabled for this feature. A level 5 user must be created during installation or post-installation using the MWTM CLI as root. A web user with user management permissions with MWTM access level five, can add or delete users and modify user passwords and roles/access levels.

To access the **User Management**, click **Administrative** in the navigation tree and then click **User Management** tab in the right pane. This tab displays all users in the system along with the time of their most recent login, their access level, and their account status.

The User Management tab contains:

- **•** [User Management Buttons, page 12-30](#page-29-1)
- **•** [User Management Table, page 12-32](#page-31-0)

## <span id="page-29-1"></span>**User Management Buttons**

The User Management tab contains the following buttons:

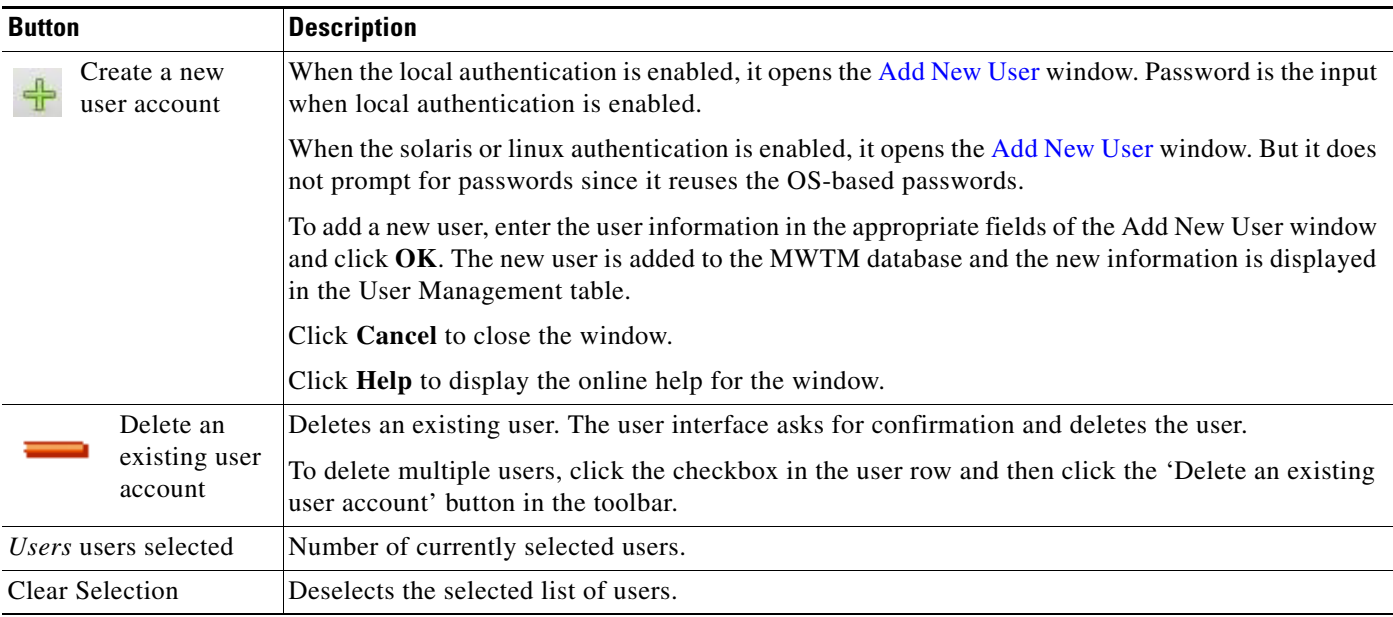

## <span id="page-30-0"></span>**Add New User**

The Add New User window contains the following options when the local authentication is enabled:

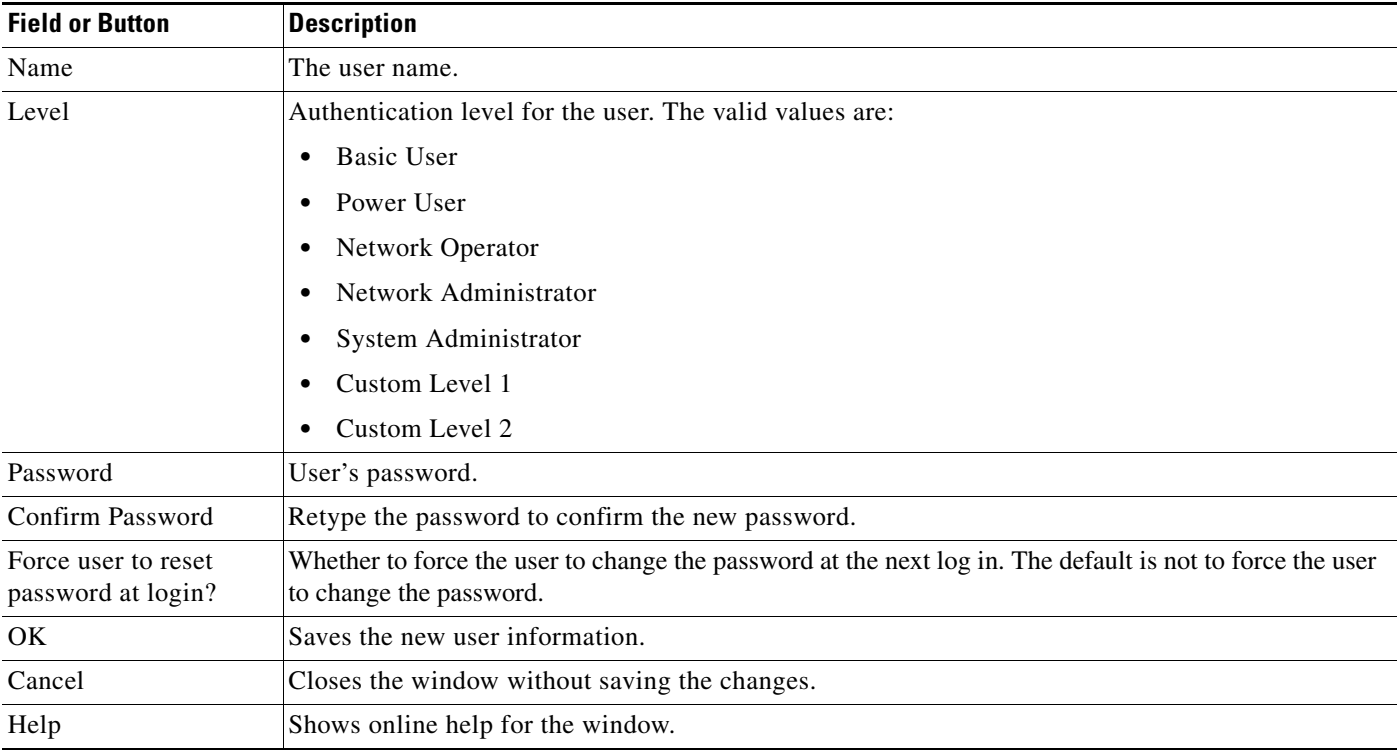

## <span id="page-31-1"></span>**Add New User**

The Add New User window contains the following options when solaris or linux authentication is enabled:

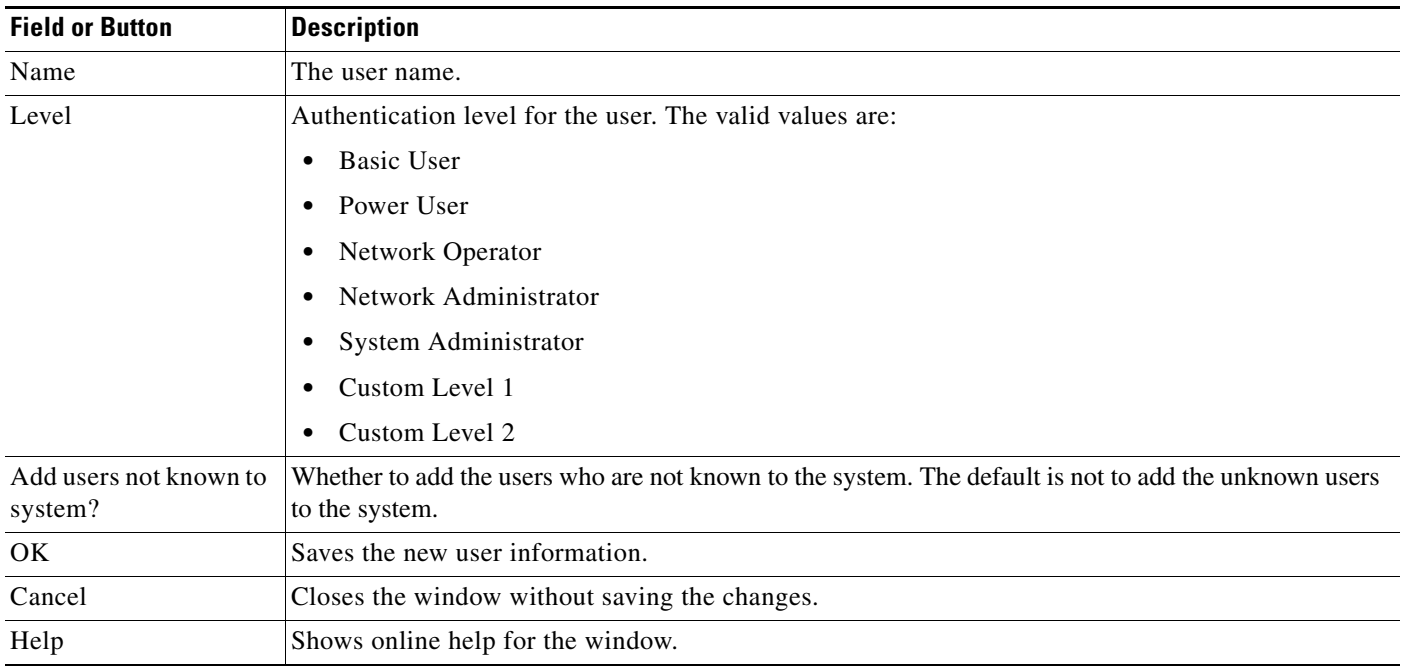

# <span id="page-31-0"></span>**User Management Table**

The User Management table contains:

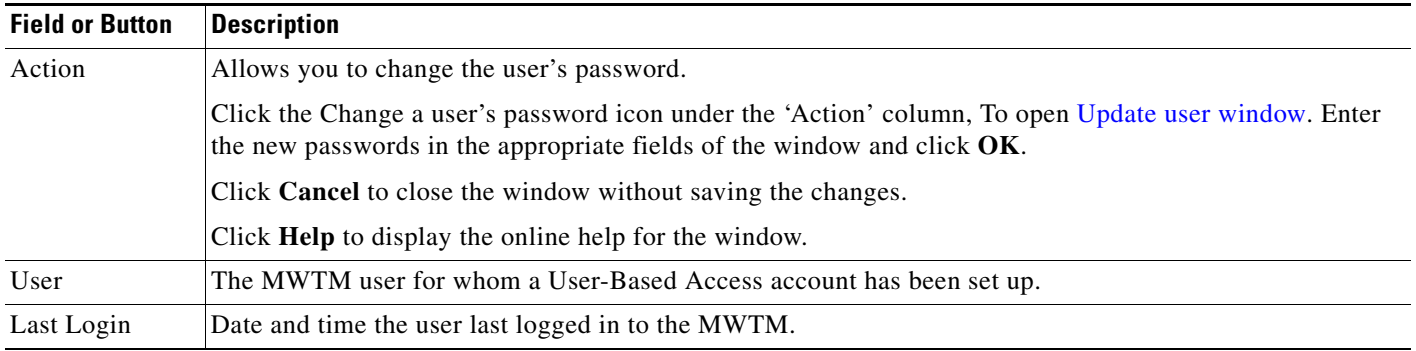

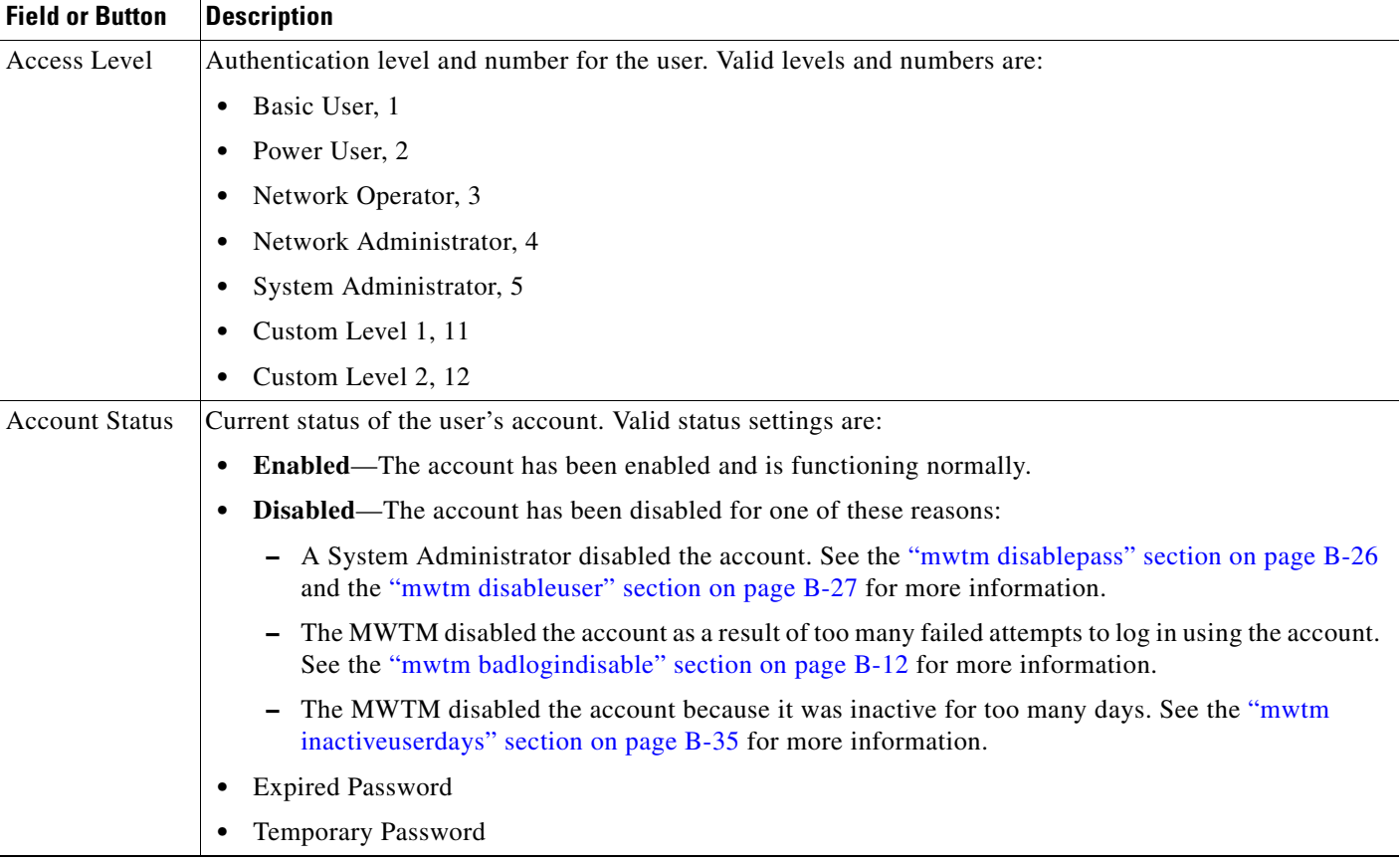

## <span id="page-32-0"></span>**Update** *user* **window**

The Update *user* window contains:

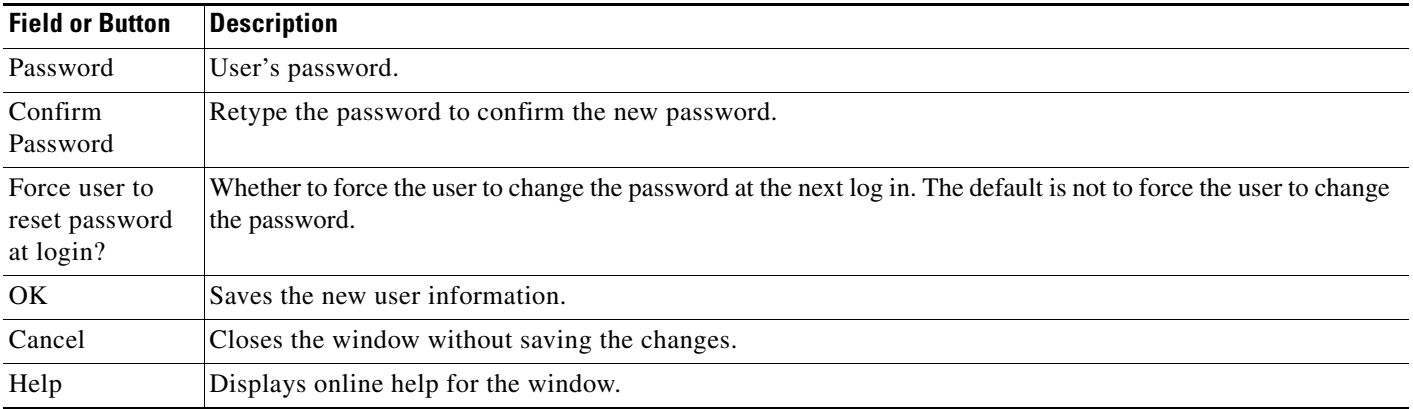

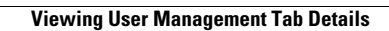

H

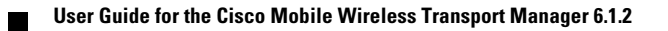